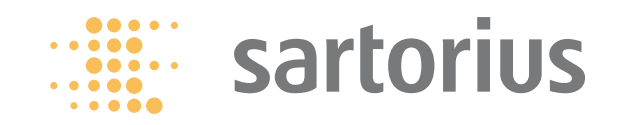

# **Bedienungsanleitung**

# **Sartorius Combics®SPC**

# **Combics 3, Modell CA...., Option H5**

**Software für Auswertegerät Füllmengenkontrolle nach FPV, Pharmakopöe**

**und statistischer Prozesskontrolle**

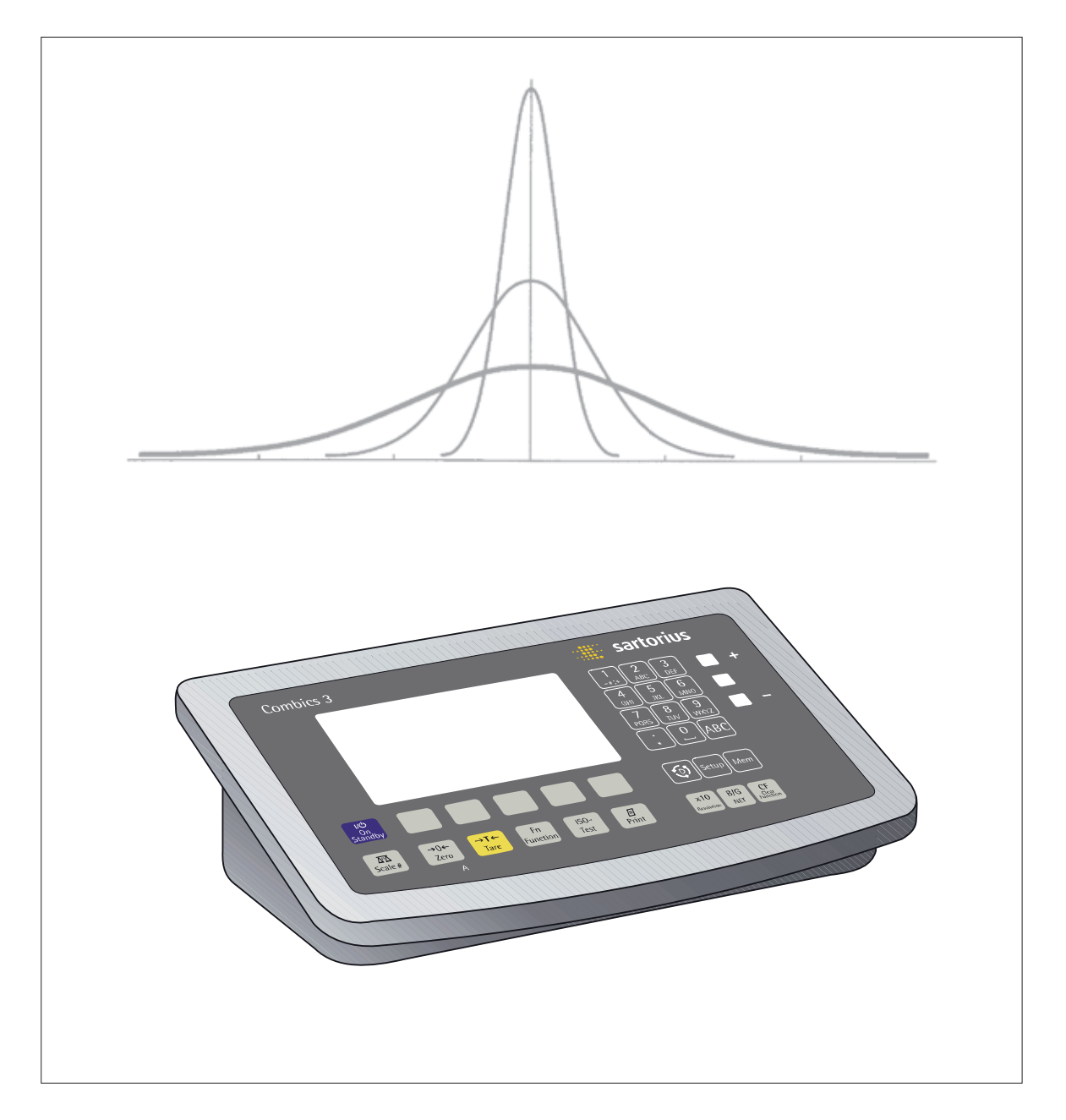

# 

# **Inhaltsverzeichnis**

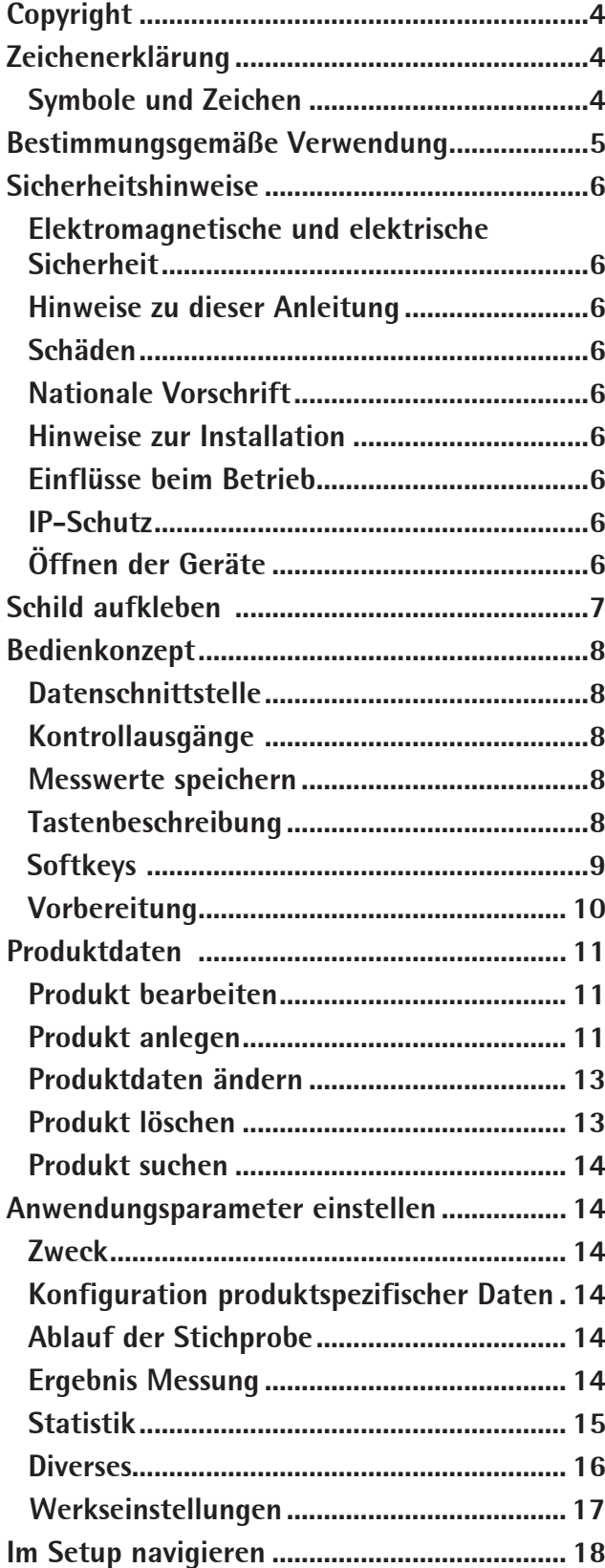

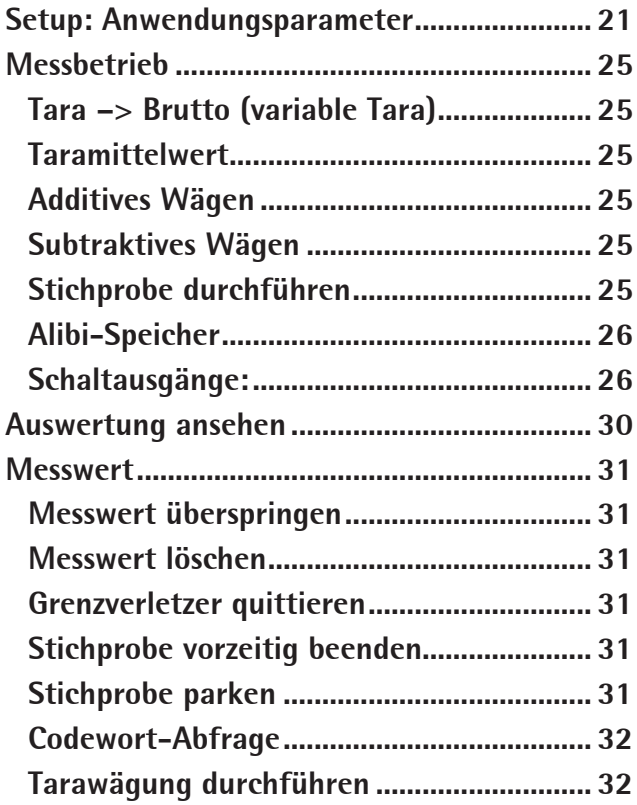

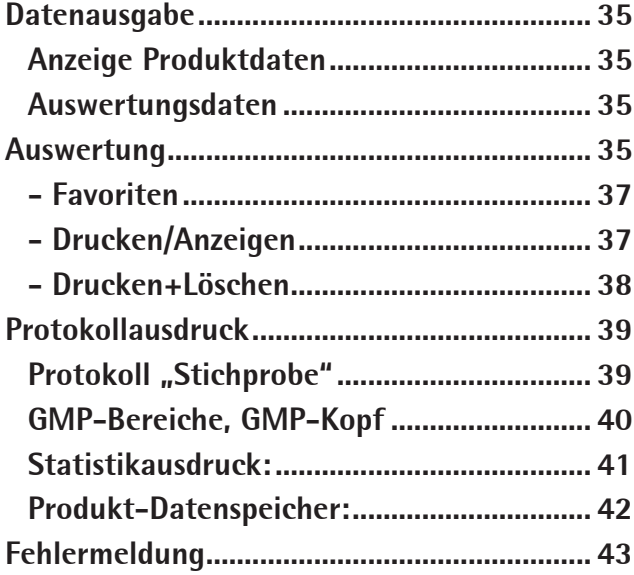

# **Copyright**

Diese Dokumentation darf weder als Ganzes noch in Auszügen ohne die ausdrückliche schriftliche Genehmigung von Sartorius vervielfältigt oder weitergegeben werden.

Diese Dokumentation ist nur für die Nutzung durch den Käufer vorgesehen. Ein Transfer an Dritte, egal ob kostenlos oder gegen Bezahlung, ist unzulässig. Die Software im Lieferumfang ist Eigentum von Sartorius. Die Software darf nicht kopiert oder geändert werden, ihre Erstellung darf nicht zurückverfolgt werden und sie darf nicht durch Assimilierung modifiziert werden. Der Käufer darf die Software nur zu seiner eigenen Verwendung nutzen und die Softwarenutzung weder kostenlos noch gegen Bezahlung Dritten verfügbar machen. Wenn Sie mit der im Lieferumfang enthaltenen Software Probleme haben, wenden Sie sich bitte an den Softwarevertreiber. Sartorius behält sich das Recht vor, aktualisierte Software zu diesem Produkt zu liefern.

Für Software, die vor dem Kauf dieses Produkts installiert ist, wird keine Haftung übernommen. Der Käufer übernimmt die Haftung für den Missbrauch des Produkts.

# **Zeichenerklärung**

# **Symbole und Zeichen**

Folgende Symbole und Zeichen werden in dieser Anleitung verwendet:

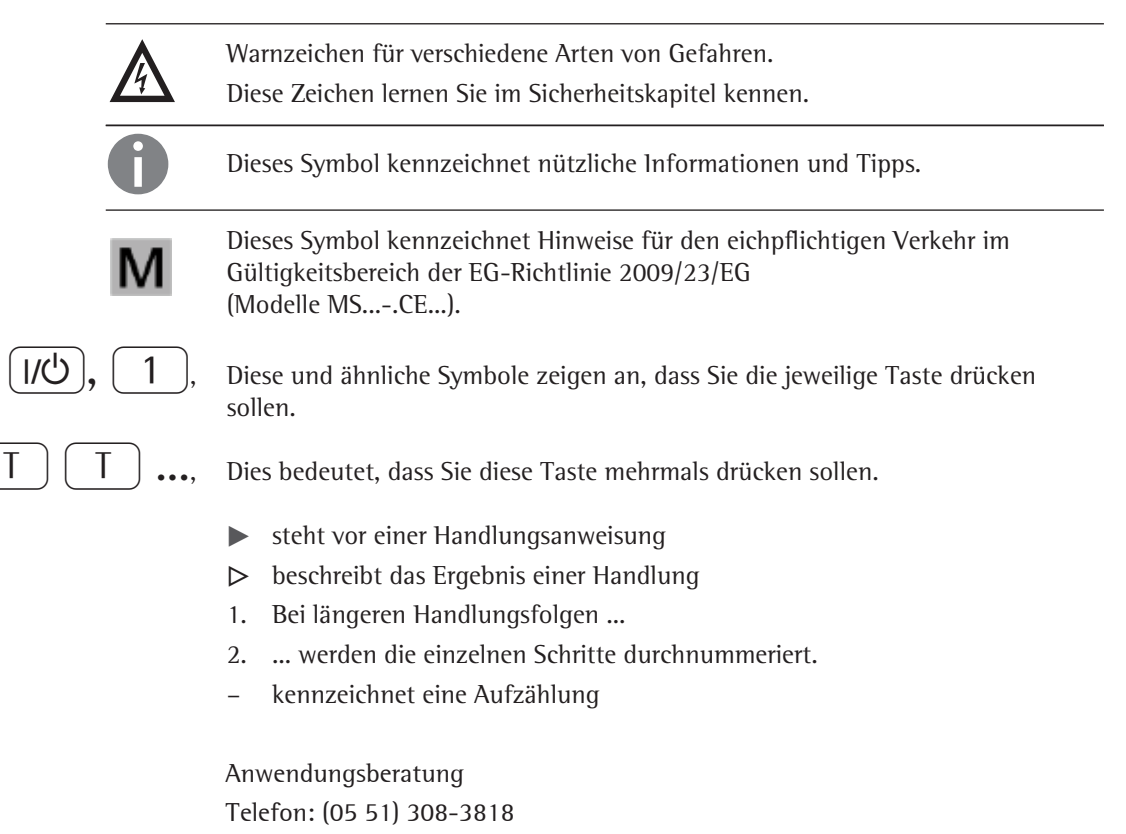

E-Mail : technical.support@sartorius.com

# **Bestimmungsgemäße Verwendung**

Das Auswertegerät wird zur automatischen, computergestützten Erfassung von Stichproben für Fertigpackungen und Füllmengen eingesetzt. Mit den Ergebnissen der Stichprobenauswertung können die Abfüllmengen optimiert werden und der gesetzliche Nachweis über die eingehaltenen Genauigkeiten geführt werden.

Dabei bietet das Auswertegerät folgende Merkmale:

- Verwaltung von bis zu 500 Produkten (Stammdatensätze)
- Für jedes Produkt können bis zu 17 Parameter eingestellt werden (z. B. Produktname, Nennfüllmenge, Grenze Tu2, etc.)
- Umfangreiche statistische Auswertungen zur Erfüllung gesetzlicher Vorschriften, Langzeitstatistiken zur Produktionsüberprüfung
- Bereitstellung von Statistiktypen, von denen drei gleichzeitig aktiviert werden
- Gleichzeitige Bearbeitung von bis zu 5 Produkten mit einer Rückwägung mit jeweils bis zu 125 Messungen
- Stichprobenmessung, Tarawägung, Testwägung
- Ermittlung eines Taragewichts auch für mehrere Verpackungen in einem Schritt (Multi-Tara)
- Anwahlmöglichkeit eines Behördenmodus zur Verwendung von Produkten mit einem k-Faktor, ist ausschließlich für die Verwendung durch Eichbeamte bestimmt
- Verstellempfehlung für Abfüllmaschinen zur Optimierung der Produktfertigung
- Gewichtskontrollen mit symmetrischen Toleranzgrenzen (SPC)
- statistische Prozesskontrollen
- Prüfung von Medikamenten auf Gleichförmigkeit gemäß der Europäischen Pharmakopöe
- Datenausgabe über verschiedene Schnittstellen-Arten und -Protokolle, auch Ethernet TCP/IP
- Grafische Darstellung der Mittelwerte der letzten 20 Stichproben für maximal 10 Produkte
- Freie Anordnung der Funktionstasten
- LED-Anzeige und Schaltausgänge für ein Stichprobenergebnis
- Sicherheit vor unbefugten Änderungen durch vielfältigen Passwortschutz

In dieser Betriebsanleitung sind nur die Funktionen der Fertigpackungskontrolle, Pharmakopöe und statistischen Prozesskontrolle beschrieben! Information über Installation, waagenspezifische Funktionen und Geräte-Setup sind in der Betriebsanleitung »Combics 3«.

# **Sicherheitshinweise**

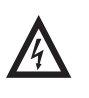

**2 Elektromagnetische und elektrische Sicherheit**<br>Das Gerät Combics 3 mit Option H5 erfüllt die Anforderungen zur elektromagnetischen Verträglichkeit (EMV) und elektrischer Sicherheit, siehe EG-Konformitätserklärung. Stärkere Störungen als die in den Normen (siehe: Technische Daten) erlaubten Höchstwerte vermeiden.

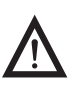

# 3 **Hinweise zu dieser Anleitung**

Lesen sie die Anleitung der einzelnen Geräte aufmerksam und vollständig durch, bevor Sie mit dem Gerät arbeiten. Diese Anleitung ist Teil des Produktes. Bewahren Sie sie gut erreichbar und sicher auf. Diese Sicherheitshinweise und -vorschriften müssen für den Bediener jederzeit zugänglich sein. Bei Verlust der Anleitung können sie Ersatz anfordern oder die aktuelle Anleitung von der Sartorius Webseite herunterladen: www.sartorius.com

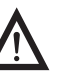

Schäden<br>Der Hersteller kann nicht für Schäden verantwortlich gemacht werden, die infolge unsachgemäßer Handhabung und nicht sachgemäßen Gebrauch sowie von Nichtbeachtung der Sicherheitshinweise und Warnungen verursacht werden.

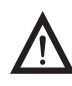

# 3 **Nationale Vorschrift**

Es sind die bestehenden nationalen Vorschriften zur Unfallverhütung und eventuelle unternehmensinterne Arbeits-, Betriebs- und Sicherheitsvorschriften zu beachten. Die zum Zeitpunkt der Arbeiten an dem Gerät gültigen Vorschriften über Gesundheit und Sicherheit am Arbeitsplatz sowie alle anderen relevanten Sicherheitsvorschriften sind zwingend einzuhalten.

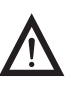

**1 Hinweise zur Installation**<br>Hinweise zur Installation, Betrieb, Wartung und Reparatur in den mitgelieferten Betriebsanleitungen aller Geräte unbedingt beachten! Temperaturbereich der angeschlossenen Geräte beachten!

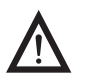

**1 Einflüsse beim Betrieb**<br>Alle Komponenten dürfen im Betrieb nur den Umgebungstemperaturen ausgesetzt werden, die in den technischen Daten angegeben sind. Keinen unzulässigen Wärme- oder Kältequellen, Sonneneinstrahlung, UV-Strahlung oder Vibrationen aussetzen und so installieren, dass umlaufend genügend Wärmeabfuhr möglich ist und externe Wärmequellen hinreichend weit entfernt sind. Durch Luftzug kann es zu Messabweichungen kommen, welche ein ungenaues Ergebnis zur Folge haben.

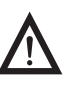

**1P-Schutz**<br>Die Anlage ist ausschließlich für die Verwendung im Innenbereich bestimmt. Das Geräte ist für saubere Umgebungen geeignet und gemäß ihrem IP-Schutz sorgfältig zu behandeln, siehe technische Daten in der zugehörigen Unterlagen.

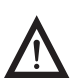

**1 Öffnen der Geräte**<br>Das Gerät darf ausschließlich nur durch sachkundiges und qualifiziertes Fachpersonal geöffnet werden. Vor dem Öffnen des Gerätes: Gerät vom Netz trennen!

# **Schild aufkleben**

# **»Kontrollmessgerät für Packungen« aufkleben**

Wird die Waage in Deutschland in der Füllmengenkontrolle eingesetzt, so muss das beiliegende Schild folgendermaßen aufgeklebt werden:

- Deutlich sichtbar an der Wägeplattform oder dem Eichschildträger
- In der Nähe des Kennzeichnungsschildes und der Eichmarken

Beispiel: Combics 3 ...

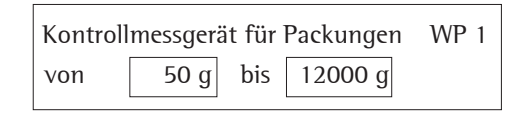

Das Schild gibt den Verwendungsbereich der Waage für Packungen von 50 g bis 12000 g gemäß Fertigpackungsverordnung an.

Die Mindest- und Höchstlasten nach Fertigpackungsverordnung der jeweiligen Betriebsanleitung der Wägeplattform entnehmen und auf dem Schild wischfest mit einem Faserschreiber eintragen.

# **Bedienkonzept**

**Die Eingabe der Produkte (Stammdatensätze) kann mittels der Geräte-Tastatur vorgenommen werden. Die Daten werden im Gerät netzausfallsicher gespeichert.**

**Nach Abschluss einer Stichprobe werden die Messwerte automatisch in den gewählten Statistiken gespeichert und evtl. ausgedruckt. Auch können die Ergebnisse in unterschiedlichen Grafiken dargestellt werden.**

**Die Waage besteht aus Wägeplattform und Auswertegerät. Neben der elektrischen Versorgung über Netzspannung verfügt sie über eine Schnittstelle zum Anschluss von Zusatzeinrichtungen wie Barcodeleser, Universaltaster, etc. Es können bis zu drei Wägegeber gleichzeitig angeschlossen werden.**

### **Datenschnittstelle**

Die Ergebnisse und Statistiken einer Stichprobe oder Tarawägung können über Schnittstelle mittels "SBI" oder einem Drucker ausgegeben werden. Die Steuerung der Waage oder das Lesen von Wägewerten kann auch über andere Protokolle (XBPI, SMA, Profibus, Ethernet) erfolgen.

# **Kontrollausgänge**

Mit der internen Ampelanzeige für Stichprobenintervall und Toleranzverletzungen ist der Kontrollausgang (TTL +5V oder optional galvanisch getrennt) gekoppelt.

Belegung:

- Stichprobe aktiv (Intervall): Ausgang SET (immer aktiv) und Hinweisanzeige
- Aktuelles Gewicht unter TU1: Ausgang < und LED rot
- Aktuelles Gewicht zwischen Tu1 und TO: Ausgang = und LED grün
- Aktuelles Gewicht über TO: Ausgang > und LED gelb

#### **Messwerte speichern**

Die Auswertungen einer Stichprobe werden netzausfallsicher in den gewählten Statistiken gespeichert.

# **Tastenbeschreibung**

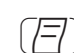

 $\sqrt{\epsilon}$  Protokoll drucken: Diese Taste bewirkt den Ausdruck eines Protokolls. Die Art des Ausdrucks hängt davon ab, in welchem Betriebszustand sich das Combics Auswertegerät befindet.

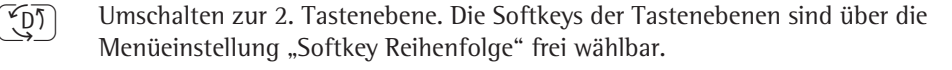

Mem Bearbeiten von Produkten (Stammdatensätze). Hier ist die Erstellung, das Kopieren, Ändern und Löschen von Produkten möglich. Über eine Code-Wort-Eingabe kann der Behördenmodus aktiviert werden.

Weitere beschriftete Tasten siehe allgemeine Betriebsanleitung »Combics 3«.

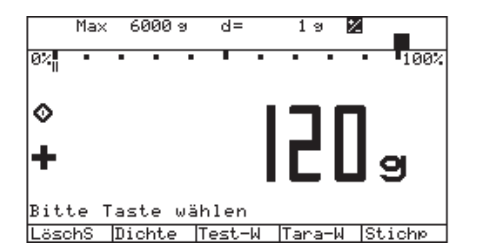

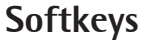

Die Belegung der Softkeys (Funktionstasten) wird durch Abkürzungen und Symbole in der untersten Zeile der Anzeige angegeben.

Diese Softkeys (Funktionstasten) haben stets die Bedeutung, die in der untersten Zeile der Anzeige (Fußzeile) dargestellt ist.

- Funktionen des Programms wählen und starten
- Navigation innerhalb der Anwendungsparameter, Fn-Taste, Geräteparameter, Info
- Die Reihenfolge dieser Softkeys kann über das Menü frei gewählt werden.
- T Bruch Bei der Rückwägung Tara –> Brutto oder Brutto –> Tarawägung kann ein Tara-/ Bruttowert übersprungen werden.
- Dichte Dichte neu setzen
- Stichp Mit dieser Taste wird die Funktion »Stichprobe« mit einem der folgenden Kontrollmodi gestartet (je nach Einstellung bei der Produkterstellung):

**Taramittel - Tara –> Brutto - Brutto –> Tara - Add. Wägen - Substr. Wägen** Während der Stichprobe bewirkt das Drücken des Softkeys »< < « das Beenden der Stichprobe vor Erreichen des eingegebenen Stichprobenumfanges. Die Ergebnisse werden in den gewählten Statistiken gespeichert.

- Tara-W Mit dieser Taste wird die Funktion »Tarawägung« gestartet. Die Wägung wird durch Drücken des Softkeys »< < « beendet. Die Eingabe eines Tara-Wertes über Tastatur ist auch möglich. Das Ergebnis wird in den Produktdaten netzausfallsicher gespeichert.
- Test-W Mit dieser Taste wird die Funktion»Testwägung« mit einem der folgenden Kontrollmodi gestartet (je nach Einstellung bei der Produkterstellung):

**Taramittel - Tara –> Brutto - Brutto –> Tara - Add. Wägen - Substr. Wägen** Während der Stichprobe bewirkt das Drücken des Softkeys »< < « das Beenden der Stichprobe vor Erreichen des eingegebenen Stichprobenumfanges.

- Info Diese Taste zeigt, in Verbindung mit anderen Funktionstasten, Speicherinhalte oder aktuell benutzte Parameter.
- LöschS Letzte Stichprobe oder Tara-Wägung löschen.

Parken Es öffnet sich eine weitere Auswahl: »Weiter« **-** »LöschP« zur weiteren Behandlung von Rückwagen

Ausw. Es erfolgt eine Wahl von: **Drucken / Anzeigen - Drucken+Löschen - Favoriten** zur Behandlung von Messergebnissen

**SETUP** 

Anwendungsparameter Fn-Taste<br>Geräterarameter<br>Info<br>Srrache

Grafik Darstellung der max. 20 letzten Stichproben-Mittelwerte von höchstens 10 Produkten als Grafik oder Histogramm. Werden mehr Stichproben oder Produkte bearbeitet, wird jeweils das älteste Produkt oder die älteste Stichprobe verworfen.

# **Vorbereitung**

Vorhandene Anwendungsparameter anzeigen:

- $\blacktriangleright$  Voreinstellung wählen: Taste  $[Setup]$  drücken
- $\triangleright$  "SETUP" erscheint
- Anwendungsparameter wählen: Mehrmals Softkey » $\vee$ « und » $\vee$ « wenn ein Zugangscode bereits eingegeben wurde:
- $\triangleright$  Aufforderung zur Eingabe des Zugangscodes erscheint.
- ▶ Wenn Zugang mit Codewort gesichert ist: Zugangscode über Ziffern-/ Buchstabentasten eingeben.
- **E** Besitzt Zugangscode als letztes Zeichen einen Buchstaben: Buchstabeneingabe beenden mit Taste ABC
- ▶ Zugangscode bestätigen und Anwendungsparameter anzeigen: Softkey »l « drücken
- $\triangleright$  Anwendungsparameter erscheinen in der Anzeige:
- $\blacktriangleright$  Nächste Gruppe wählen: Softkey » $\vee$  « drücken (Cursor runter)
- ▶ Vorherigen Punkt einer Gruppe wählen: Softkey »A « drücken (Cursor rauf)
- $\blacktriangleright$  Nächsten Unterpunkt innerhalb einer Gruppe wählen: Softkey » > « drücken (Cursor rechts)
- $\blacktriangleright$  Vorherige Gruppe wählen: Softkey »< « drücken (Cursor links)
- ► Ausgewählten Setuppunkt bestätigen: Softkey »<br/>↓ « drücken

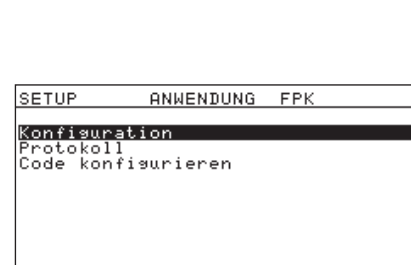

# **Produktdaten**

# **Produktdaten konfigurieren**

**Im Anwendungsmenü unter:**

 **Konfiguration**

- **Produktspezifische Einstellungen**
	- **Bedienbezeichnung**
	- **Chargenbezeichnung**
	- **Einheit Stammdaten**
	- **Maschinen**

**werden Eigenschaften für die Eingabe von Produkten (Stammdatensätze) festgelegt.**

**Das Auswertegerät wird zur Füllmengenkontrolle eingesetzt. Diese Kontrolle erfolgt mittels Stichproben. Dabei sind Daten für eine Vielzahl von Produkten und Behältern zu bearbeiten. Diese Daten (Stammdatensätze) sind vor Beginn einer Stichprobe einzugeben.**

**Zwei lokal gespeicherte Datensätze unterscheiden sich durch das Schlüsselfeld Produkt-ID. Vor der Durchführung von Stichproben, Test- oder Tara-Wägungen müssen entsprechende Produkte angelegt werden.**

# **Produkt bearbeiten**

Taste [Mem] drücken, das Menü »Speicher« wird geöffnet und der erste Menüpunkt ist markiert.

Hier können Produkte angelegt, kopiert, verändert und gelöscht werden. Das Anlegen und Löschen von Produkten kann per Codewort geschützt werden. Gleichzeitig hat man einen Überblick über die Anzahl bereits angelegter Produkte. Hier im Beispiel sind 7 Produkte angelegt.

Über den Softkey "Code" wird der Behördenmodus aktiviert.

# **Produkt anlegen**

Produktdaten (Stammdatensätze) werden nur am Combics Auswertegerät eingegeben.

Jetzt kann ein neues Produkt von grundauf neu angelegt werden oder ein vorhandenes, wird kopiert. Das neu angelegte oder kopierte Produkt kann anschließend über "Produkt ändern" modifiziert werden

- ► Softkey » <sup>></sup> « drücken
- ▶ Die Übersicht wird geöffnet.
- ► Softkey »Neu« drücken.

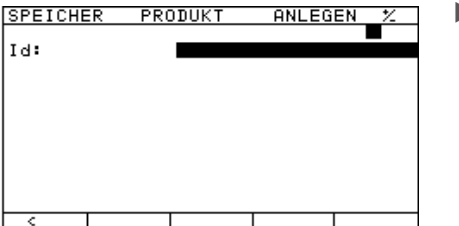

► ID über Tastatur eingeben und mit Softkey »<br/>↓ bestätigen

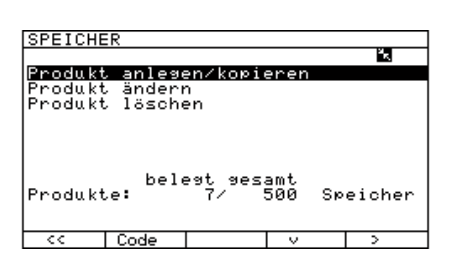

**PRODUKT** 

Kopier.

ANLEGEN

**T** Net

SPEICHER

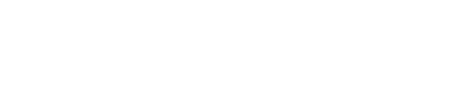

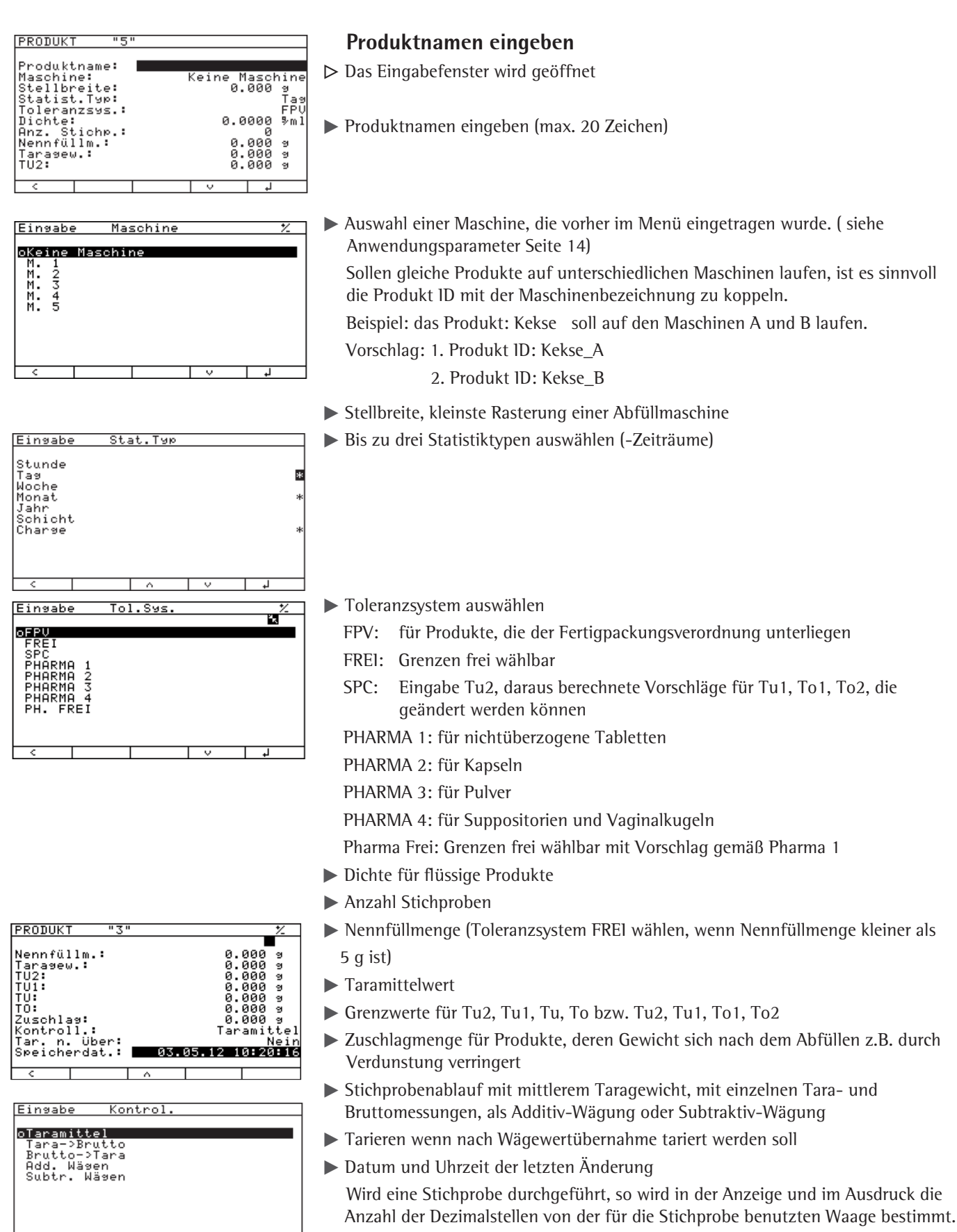

 $\overline{\phantom{0}}$ 

⊤

ľ

₹

Т

 $\overline{1}$ 

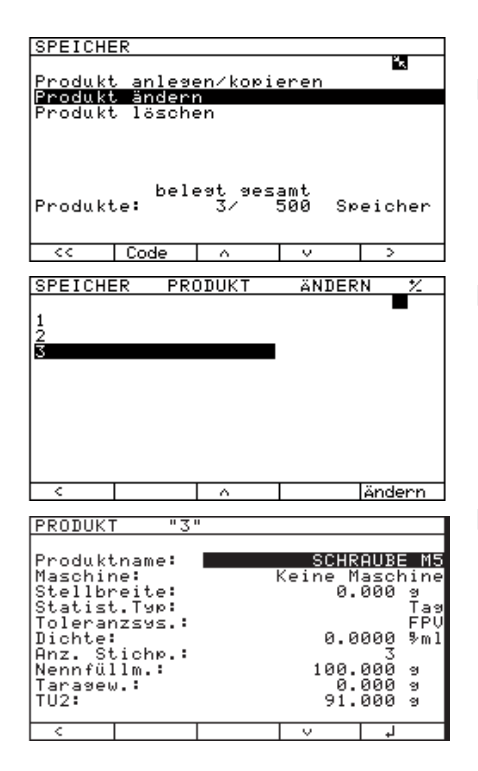

# **Produktdaten ändern** "Produkt ändern" selektieren.

▶ Produkt auswählen und mit »Ändern« bestätigen

#### $\triangleright$  Nun können Parameter geändert werden.

Wenn noch keine Stichprobe mit diesem Produkt durchgeführt wurde und deshalb noch keine Statistik angelegt worden ist, können alle Parameter geändert werden. Wurde aber bereits eine Stichprobe mit diesem Produkt durchgeführt, kann nur - **der Produktname - die Stellbreite\* - Dichte (Dichte kann nur geändert werden, wenn sie vorher ungleich 0 war.) - Anzahl Stichproben - das Taragewicht - das Kontrollsystem - tarieren nach Übernahme**  geändert werden. Ist aber ein Parkspeicher mit dem Produkt belegt, so können nur **- Produktname - Stellbreite - Dichte - tarieren nach Übernahme** verändert werden!

**►** Änderungen mit »Ja« bestätigen oder mit »Nein« verwerfen.

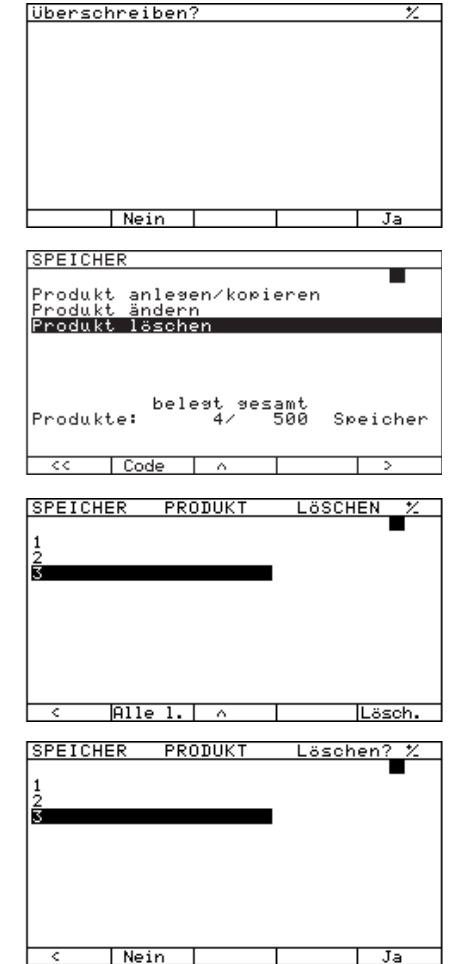

# **Produkt löschen**

- y Es können Produkte einzeln oder alle gespeicherten Produkte auf einmal gelöscht werden. Dazu müssen vorher die evtl. bereits existierenden Statistiken und Parkspeicher für die Produkte gelöscht werden. Anderenfalls ist ein Löschen nicht möglich!
- ▶ Produkt auswählen, welches gelöscht werden soll. Oder Softkey »Alle l.« auswählen, um alle Produkte zu löschen. Danach erscheint eine Sicherheitsabfrage.
- t »Ja« Produkt löschen. Statistik und Parkspeicher für das Produkt müssen vorher gelöscht worden sein.

**\*** S**tellbreite**: Der kleinste Schritt in den die Abfüllmaschine justiert werden kann

und wird für die Verstellempfehlung in der Stichprobenauswertung verwendet.

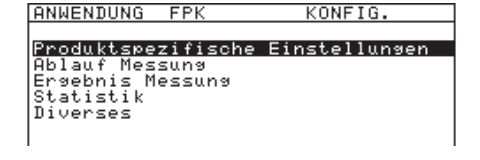

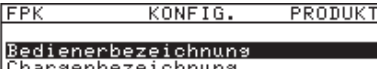

Charsenbezeichnuns<br>Einheit Stammdaten Maschinen

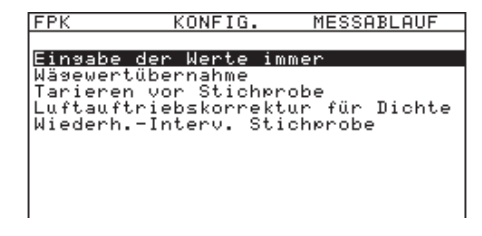

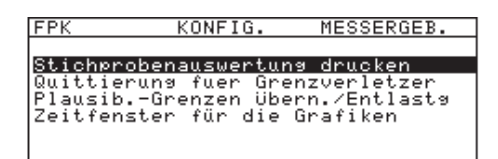

# **Produkt suchen**

Nach dem Aufrufen von Stichprobe, Tarawägung, Testwägung oder Dichte kann in den gespeicherten Produkt-ID wie in einem Inhaltsverzeichnis geblättert werden.

Mit den Softkeys » $\vee \wedge$ « kann die Liste der Produkt-ID durchgeblättert werden. Vor Betätigen der Pfeiltasten können schon ein oder mehrere Anfangszeichen eingegeben werden: Damit wird der erste Eintrag mit diesen Anfangszeichen angezeigt.

# **Anwendungsparameter einstellen**

# **Zweck**

Die Waage benötigt vorgegebene Parameter zur Berechnung der Wägedaten und für die Erstellung von Produkten. Das Anwendungsmenü ist unterteilt in die Menü-Punkte: **Konfiguration**, **Protokoll** und **Code konfigurieren**.

# **Konfiguration**

Vor jeder Stichprobe, Tarawägung, Testwägung und Dichteänderung kann die Produkt-ID aus der Liste der lokal gespeicherten Produkte gewählt werden. Anschließend können weitere Angaben zur Charge eingegeben werden. Diese Daten werden als Kopfdaten bezeichnet.

# **Konfiguration produktspezifischer Daten**

Im Anwendungsmenü, **Konfiguration** wird eingestellt:

- Ob die Abfrage der Bedienerbezeichnung erfolgen soll; wenn ja, ob als Vorschlag die zuletzt eingegebene Bedienerbezeichnung erscheinen soll.
- Ob die Chargenbezeichnung eingegeben werden muss.
- Festlegung der Gewichtseinheit für das Anlegen der Produkte, die Info-Anzeige, die Statistiken und den Ausdruck.
- Eingabe der Maschinen-Bezeichnungen, die bei der Anlage von Produkten gewählt werden können.

# **Ablauf der Stichprobe**

Im Anwendungsmenü, **Konfiguration**, **Ablauf Messung** wird eingestellt:

- Ob die Angaben zur Charge, soweit sie erscheinen soll, bei jeder Stichprobe abgefragt werden soll
- Ob ein Messwert manuell (Soft-key »<sup>1</sup> « drücken) oder automatisch übernommen werden soll
- Ob vor Stichprobenbeginn automatisch tariert werden soll
- Ob der Luftauftrieb bei Produkten mit einer Dichte größer Null berücksichtigt werden soll
- Ob eine Stichprobe jeweils manuell durch Tastendruck oder automatisch nach Ablauf eines Zeitintervalls von 0.0 bis 240.0 min aufgerufen werden sollen. Zeitintervall "0.0" bedeutet, dass sofort nach Ende einer Stichprobe die nächste Stichprobe startet.

# **Ergebnis Messung**

Im Anwendungsmenü, **Konfiguration**, **Ergebnis Messung** wird eingestellt:

- Ob ein Ergebnisausdruck automatisch oder manuell erfolgen soll
- Ob Messwerte, die außerhalb vorgegebener Grenzen (Tu2, Tu1, Tu, To) liegen, sogenannte Grenzverletzer, einzeln quittiert werden müssen. Sie werden angezeigt als z.B. "Tu2-Fehl". Bei Toleranzsystem PHARMA werden

Grenzverletzer am Ende einer Stichprobe immer angezeigt und müssen mit Softkey »l « quittiert werden oder ob der Mittelwert quittiert werden muss, der kleiner Nenngewicht oder -füllmenge ist.

– Ob bei stark schwankenden Messwerten "zu klein" oder "zu groß" angezeigt wird, wenn der Messwert außerhalb plausibler Grenzen liegt. Diese Plausibilitätsgrenzen werden als prozentuale Abweichung von der Nennfüllmenge bzw. vom Taranäherungswert ausgewählt.

#### **Dabei gilt für Bruttomessungen:**

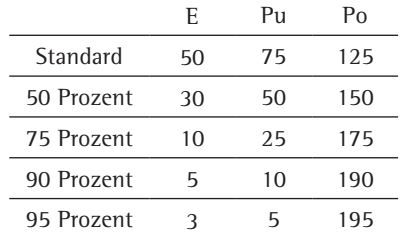

mit: NZT: Nennfüllmenge + Zuschlag + Taramittel [= 100%]

- E: Entlastungsgrenze in Prozent von NZT
- Pu: untere Plausibilitätsgrenze in Prozent von NZT
- Po: obere Plausibilitätsgrenze in Prozent von NZT

#### **Dabei gilt für Taramessungen:**

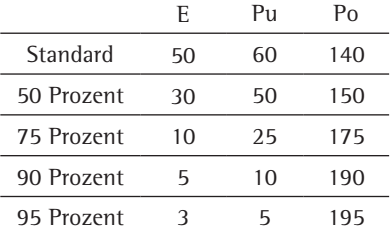

mit: TN: Taranäherungswert [= 100%]

- E: Entlastungsgrenze in Prozent von TN
- Pu: untere Plausibilitätsgrenze in Prozent von TN
- Po: obere Plausibilitätsgrenze in Prozent von TN
- Wann die Löschung der Grafiken (Zeitfenster) erfolgen soll: Löschung der vorhandenen Daten für die Mittelwert-Grafiken nach 0 oder 1 bis 255 Stunden. Dabei bewirkt die Einstellung von 0 Stunden, dass die Daten nicht gelöscht werden ( Es werden maximal 20 Stichprobenergebnisse gespeichert).

# **Statistik**

Im Anwendungsmenü, **Konfiguration**, **Statistik** wird eingestellt:

- Welche der nachfolgenden Ergebnisse und in welcher Reihenfolge nach Abschluss der Stichprobe angezeigt werden sollen:
	- Mittelwert
	- Langzeitmittelwert
	- Standardabweichung
	- Variationskoeffizient
	- Kleinster Messwert (Minimum)
	- Größter Messwert (Maximum)
	- Bereich (Maximum Minimum)
	- Prozessfähigkeitsindex C p
	- Prozessfähigkeitsindex C pk
	- Anzahl Proben
	- Anzahl Proben kleiner Tu2
	- Anzahl Proben kleiner Tu1

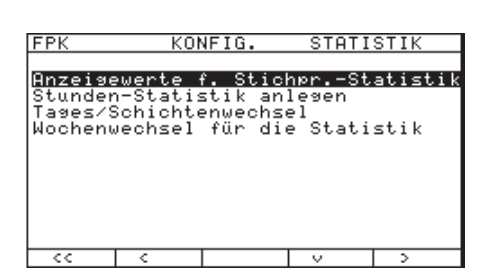

KONFIG. STATISTIK **TAGESWECHSEL** Tas/1.Schicht:<br>2.Schicht:<br>3.Schicht: 06:00  $\frac{1}{2}$  .  $\frac{1}{2}$ 

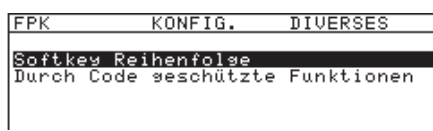

- Anzahl Proben kleiner Tu
- Anzahl Proben größer To
- $-$  "n OK" in %
- Kumulierte Anzahl Messungen kleiner Tu2 in %
- Kumulierte Anzahl Messungen kleiner Tu1 in %
- Kumulierte Anzahl Messungen kleiner Tu oder größer To1 in % (To1 nur bei SPC und PHARMA)
- Kumulierte Anzahl Messungen größer To oder To2 in % (To2 nur bei SPC und PHARMA)
- Verstellempfehlung

Die Ergebnisse werden in eine Ergebnisliste eingetragen, die u.U. auch leer sein kann. In diesem Fall werden nur die Messwerte ausgegeben (siehe dazu auch Beispiel 2 auf Seite 19 )

- Ob zusätzlich eine Stundenstatistik mit angeboten werden soll. (Für die Sprache: Niederländisch ist die Stundenstatistik immer verfügbar)
- Wann der Tageswechsel für die Statistiktypen stattfinden soll. Eingabe erfolgt im Format: Stunde:Minute (hh:mm). Diese Eingabe bezieht sich auf Tages-, Wochen-, Monats- und Jahresstatistik! Wenn mit Schichtstatistiken gearbeitet werden soll, können hier die Zeiten für den Schichtwechsel gewählt werden.
- An welchem Wochentag der Wechsel für die Wochenstatistik erfolgen soll

### **Diverses**

Im Anwendungsmenü, **Konfiguration**, **Diverses** wird eingestellt:

- Die Reihenfolge der Softkey in der 1. und 2. Tastenebene
- Die durch Codewort geschützten Funktionen:
	- Produkt-Eingabe
	- Produkt löschen
	- Testwägung
	- Tarawägung
	- Dichteeingabe
	- Löschen des letzten Messwertes
	- Löschen der letzten Stichprobe/Einwaage
	- Statistik löschen

# **Werkseinstellungen**

Im Anwendungsmenü, **Konfiguration**, **Werkseinstellungen** werden:

- alle Anwendungsparameter auf Werkseinstellung gestellt
- alle vorhandenen Codewörter gelöscht
- alle Daten für die Mittelwert-Grafik gelöscht
- die Softkey-Reihenfolge auf Standard gesetzt
- die Wägewerte der Hin-/Rückwaage gelöscht

Im Service-Mode erscheint ein weiterer Menü-Punkt, mit dem zusätzlich

- alle Produktdaten gelöscht werden und
- alle Statistiken gelöscht werden

# **Im Setup navigieren**

#### **Beispiel 1**

Parameter »Wägewertübernahme« auf »Manuell« einstellen

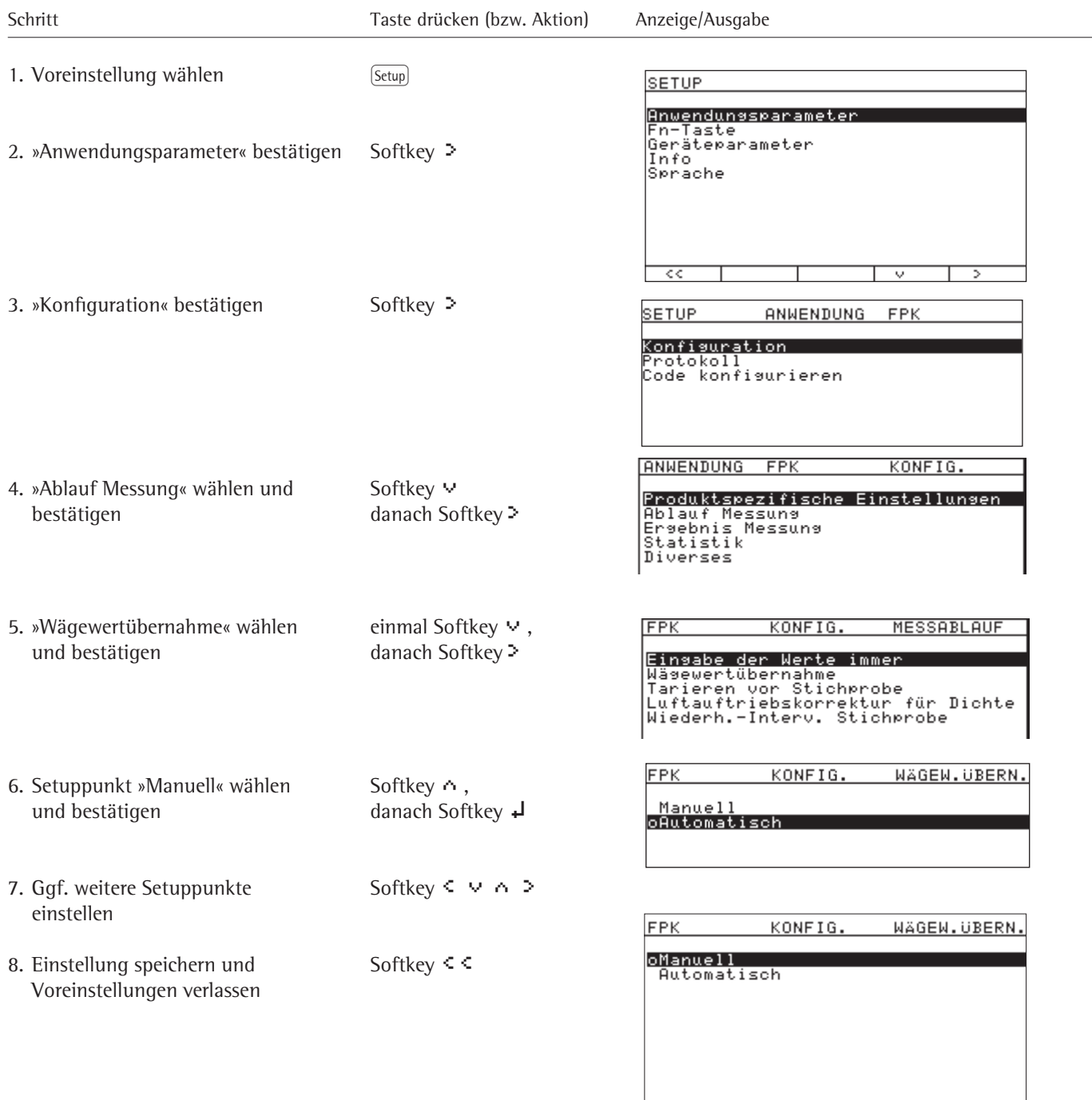

 $\overline{\phantom{a}}$ 

# **Beispiel 2**

Ergebnisliste konfigurieren

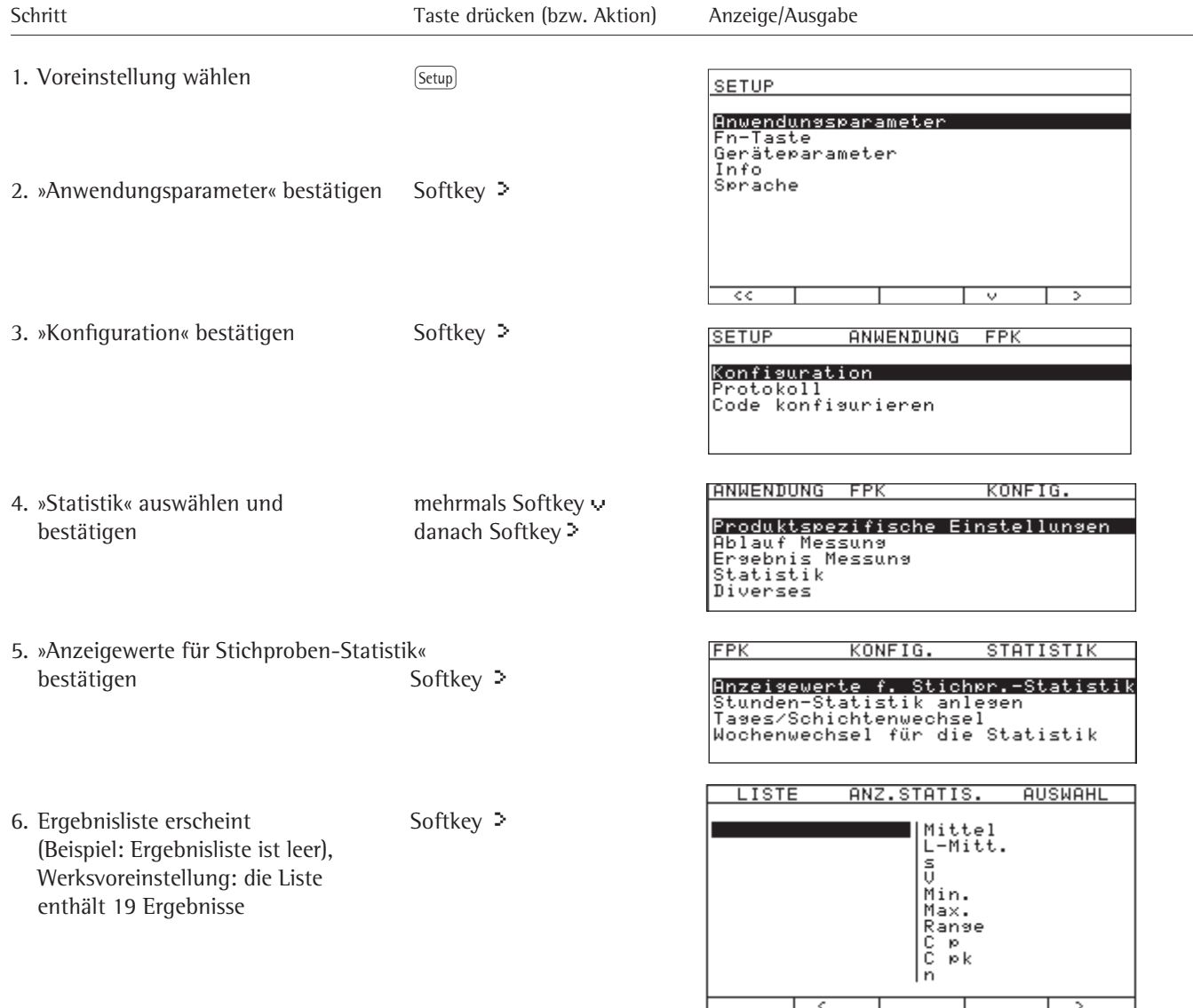

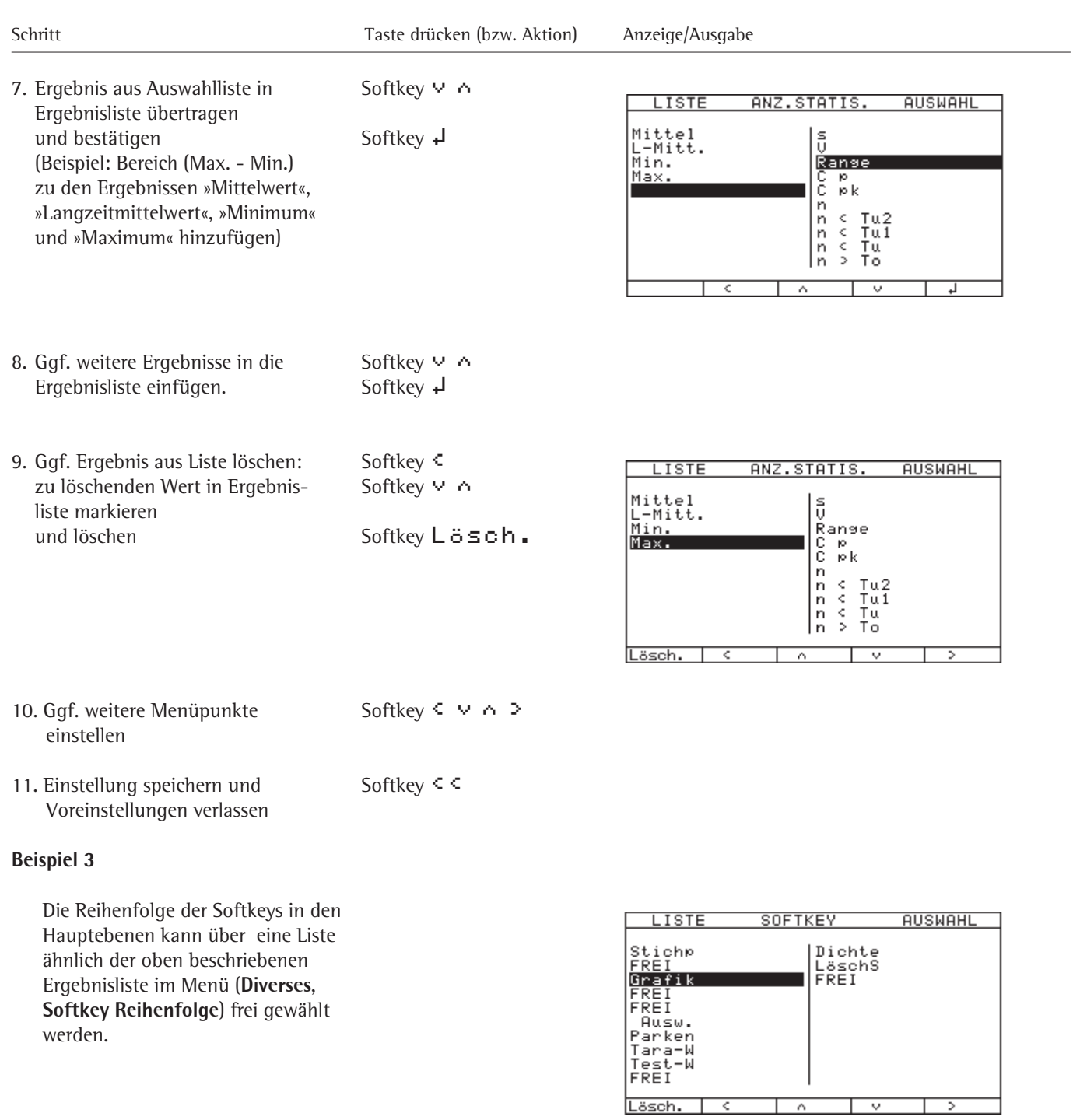

Obige Änderung der Softkey-Reihenfolge wirkt sich wie im Bild rechts aus:

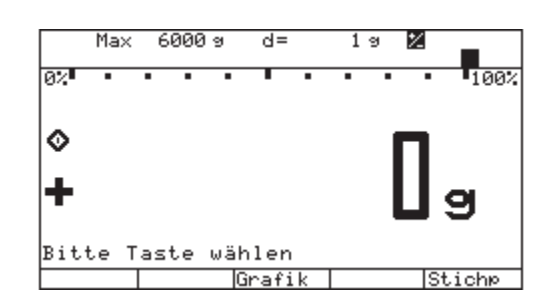

# **Setup: Anwendungsparameter**

**Anwendungsparameter** o = Werksvoreinstellung

# **Konfiguration Produktspezifische Einstellungen**

**Bedienerbezeichnung**

o Eingeben mit Vorschlag Eingeben ohne Vorschlag Keine Bezeichnung eingeben

## **Chargenbezeichnung**

o Ja Nein

# **Einheit Stammdaten**

Wahlfrei o Gramm Kilogramm Carat Pound **Ounze** Troy ounce Tael Hongkong Tael Singapur Tael Taiwan Grain Pennyweight Milligramm Parts per pound Tael China Momme Karat Tola Baht Mesghal Tonne

#### **Maschinen**

Maschine1: Maschine2: Maschine3: Maschine4: Maschine5:

# **Ablauf Messung**

**Eingabe der Werte immer** o Ja Nein **Wägewertübernahme**

Manuell o Automatisch

**Tarieren vor Stichprobe**

o Ja Nein **Luftauftriebskorrektur für Dichte o** = Werksvoreinstellung o Ja Nein **Wiederholintervall für Stichprobe** Ja Intervall: 5.0 min o Nein

# **Ergebnis Messung**

**Stichprobenauswertung drucken** o Manuell Automatisch **Quittierung für Grenzverletzer** Grenze 1 (Tu2) o Ja Nein Grenze 2 (Tu1) Ja o Nein Grenze 3 (Tu/To1) Ja o Nein Grenze 4 (To/To2) Ja o Nein **Mittelwert unter Nennwert** Ja o Nein **Plausib.-Grenzen übern./Entlastg Brutto-Wägungen** o Standard 50% Abweichung 75% Abweichung 90% Abweichung 95% Abweichung **Tara-Wägungen** o Standard 50% Abweichung 75% Abweichung 90% Abweichung 95% Abweichung **Zeitfenster für die Grafiken** (Löschen der Daten für die Mittelwert-Grafik) in Stunden 0 - 255 **Anzeigewerte für Stichproben-Statistik (Liste)** Stichprobenmittelwert Anzahl OK

Größter Messwert Anzahl < Grenze Tu1 Prozessfähigkeitsindex C pk Verstellempfehlung Anzahl < Grenze Tu Stichprobenumfang

Langzeitmittelwert kumulierte Anzahl < Grenze Tu2 Standardabweichung kumulierte Anzahl < Grenze Tu1 Variationskoeffizient kumulierte Anzahl < Grenze Tu bzw. > Grenze To1 Kleinster Messwert kumulierte Anzahl > Grenze To bzw. > Grenze To2 Bereich (Max. – Min.) Anzahl < Grenze Tu bzw. > Grenze To1 Prozessfähigkeitsindex C p Anzahl > Grenze To bzw. > Grenze To2

**Statistik**

#### **Stunden-Statistik anlegen**

Ja o Nein

# **Tageswechsel für die Statistik**

- Tag/1. Schicht
- 2. Schicht hh:mm
- 3. Schicht hh:mm

# **Wochenwechsel für die Statistik**

Sonntag o Montag Dienstag Mittwoch Donnerstag Freitag Samstag

## **Diverses**

# **Softkey Reihenfolge**

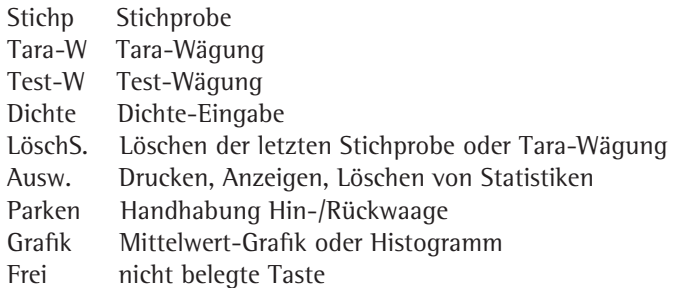

## **Durch Code geschützte Funktionen**

Produkt-Eingabe Produkt löschen Test-Wägung Tara-Wägung Dichte eingeben Letzten Messwert löschen Letzte Stichprobe/Einwaage löschen Statistik löschen

# **Werkseinstellung**

Ja (Applikationsparameter auf Werkseinstellung, Löschen der Daten für die Mittelwert-Grafik , Auswahl der Statistikanzeigewerte, Auswahl der Softkey-Reihenfolge)

# o Nein

Ja, mit Produkt- u. Parkspeicher

(nur im Service-Mode sichtbar) Löscht gesamten Speicher des Gerätes, auch die Produkte und die Wägedaten der Hin-/Rückwaage).

# **Protokoll**

**Drucke Produktdaten** Ja o Nein **Maschinenbezeichnung** o Ja Nein **Stammdaten** o Ja Nein **Einzelwerte** Keine o Füllmengen Alles **GMP-Kopf/Fuß** Ja o Nein Histogramm Ja o Nein

# **Code konfigurieren**

Code alt: \*\*\*\*\*\* Code neu1: \*\*\*\*\*\* Code neu2: \*\*\*\*\*\*

# **Fn-Taste**

o Aus

SQmin-Anzeige (wenn SQmin-Anzeige unter Setup; Geräteparameter;SQmin aktiviert wurde)

# **Messbetrieb**

Die Durchführung der Messungen kann als Taramittelwerte, als Tara –> Brutto, als Brutto –> Tara, additives oder subtraktives Wägen erfolgen.

## **Tara –> Brutto (variable Tara)**

Bei der Stichprobenerfassung müssen zuerst die Tarawerte einzeln gewogen werden, dann werden die Behälter gefüllt und in der gleichen Reihenfolge als Bruttowerte gewogen.

### **Brutto –> Tara (zerstörende Prüfung)**

Wenn die gefüllten Behälter verschlossen aus der Abfüllmaschine kommen (z. B. Flaschenabfüllungen), werden zuerst die Bruttowerte gewogen. Die Packungen werden dann geöffnet (zerstörende Prüfung), entleert und als Tarawert gewogen.

# **Taramittelwert**

Bestimmung der Nennfüllmenge mit einem vorgegebenen Tarawert (Mittelwert), der für alle Packungen gleich ist.

#### **Additives Wägen**

Wägegut verbleibt nach der Messung auf der Waagschale. Vor Beginn der nächste Messung wird tariert.

### **Subtraktives Wägen**

Es werden mehrere Wägegüter gleichzeitig auf die Waagschale gelegt. Nun werden einzelne Elemente von der Waagschale entfernt. Die Differenz ist der zu kontrollierende Messwert.

#### **Stichprobe durchführen**

In der Fertigpackungsverordnung ist vorgegeben, dass nach Gewicht oder Volumen gekennzeichnete Fertigpackungen gleicher Nennfüllmenge zum Zeitpunkt der Herstellung vorgegebene Minusabweichungen nicht unterschreiten dürfen. Diese Grenzwerte werden als Tu1/Tu2 bezeichnet.

Der Grenzwert Tu1 darf von höchstens 2 % der Fertigpackungen unterschritten werden (laut EU-Richtlinie).

Fertigpackungen gleicher Nennfüll-

menge dürfen, wenn sie gewerbsmäßig in den Verkehr gebracht werden, keine größere Minusabweichung haben als das Zweifache des Grenzwertes Tu1. Dieser Grenzwert wird dann als Tu2 bezeichnet.

Mit Stichproben wird ermittelt, ob die Produkte die vorgegebenen Grenzwerte einhalten. Für die statistische Ermittlung muss bekannt sein:

- das Taragewicht
- die Nennfüllmenge
- bei flüssigen Produkten die Dichte zur Umrechnung von Gewicht auf Volumen
- eventuell der Zuschlag für Produkte, deren Gewicht sich nach dem Abfüllen verringert.

Beim Toleranzsystem FPV werden die Grenzen Tu1 und Tu2, bei PHARMA alle Grenzen automatisch berechnet. Wenn das Toleranzsystem FREI bei der Produktkonfiguration gewählt wird, können auch Produkte mit Nennfüllmengen kleiner als 5 g eingegeben werden.

Die Durchführung einer Stichprobe besteht aus folgenden Teilbereichen:

- Kopfdaten eingeben
- Wägewerte der Stichproben erfassen
- Statistik erstellen , ggf. ausdrucken

Kopfdaten eingeben (im Überblick)

- Funktion "Stichprobe" wählen
- Bedienerbezeichnung eingeben
- Produkt-ID eingeben/wählen
- Chargenbezeichnung eingeben

Die Aufforderung zur Eingabe von

– Bedienerbezeichnung

– Chargenbezeichung

erscheint nur, wenn dieses im Setup eingestellt ist.

Ablauf von Statistik-Zeiträumen: Nach der Eingabe der Kopfdaten wird geprüft ob ein für das Produkt gewählter Statistikzeitraum abgelaufen ist. Falls einer abgelaufen ist, wird man aufgefordert die Statistik aus zu drucken und zu löschen. Es besteht aber auch die Möglichkeit, die Meldung zu ignorieren und damit dem abgelaufenen Statistiktyp neue Messungen hinzu zu fügen.

Dies gilt nicht für eine Chargen-Statistik!

Für die Zeiträume kann der Tageswechsel und der Wochentag in den Anwendungsparametern eingestellt werden. Es gilt:

- Stunden-Statistik: Ende zur vollen Stunde (z.B.: Beginn 13:15, Ende 14:00)
- Tages-Statistik: Beginn zur gewählten Uhrzeit (z.B.: Beginn 6:11, Ende 6:10)
- Schicht-Statistik: Beginn der jeweiligen Schicht ist gleichzeitig Ende der folgenden Schicht. Wird keine Schicht-Statistik benötigt oder werden nur 2 Schichten überwacht, wird automatisch die Uhrzeit der Vorgängerschicht eingetragen!
- Wochen-Statistik z.B.: Beginn Montags 10:02, Ende Montags 06:10
- Monats-Statistik: Ende am ersten Tag des Folgemonats (z.B.: Beginn 10.5., Ende 1.6. 06:10)
- Jahres-Statistik: Ende am 1.1. des Folgejahres (z.B.: Beginn 10.05.12, Ende 1.1.13 06:10)
- Chargen-Statistik: Ende bei neuer Chargennummer

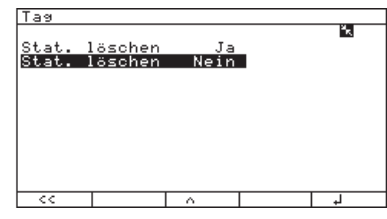

# **Alibi-Speicher**

Als Option kann ein Alibi-Speicher eingesetzt werden, der jede Messung einer Stichprobe eindeutig speichert. Der Speicher-Inhalt kann unter dem Menü-Punkt "Setup"; "Info"; "Ali**bispeicher**" eingesehen und ausgedruckt werden. Nähere Informationen zum Alibi-Speicher sind in der Anleitung: Option E5 nachzulesen.

# **Schaltausgänge:**

Die Steuerausgänge "**kleiner**", "**gleich**" und "**größer**" sind den Toleranzsysteme FPV, SPC und Frei aktiviert.

Sie haben folgende Bedeutung im Toleranzsystem FPV, FREI:

- Aktuelles Gewicht unter Tu1: Ausgang "**kleiner**" und LED rot aktiv
- Aktuelles Gewicht zwischen Tu1 und To: Ausgang "**gleich**" und LED grün aktiv
- Aktuelles Gewicht über To: Ausgang "**größer**" und LED gelb aktiv

Sie haben folgende Bedeutung im Toleranzsystem SPC:

- Aktuelles Gewicht unter Tu2 oder über To2: Ausgang "**kleiner**" und LED rot aktiv
- Aktuelles Gewicht unter Tu1 oder über To1: Ausgang "**größe**r" und LED gelb aktiv
- Aktuelles Gewicht zwischen Tu1 und To1: Ausgang "**gleich**" und LED grün aktiv

Wird die Waage entlastet oder wird das Stichprobenergebnis angezeigt, werden die Ausgänge deaktiviert!

# **Kopfdaten für Stichprobe eingeben**

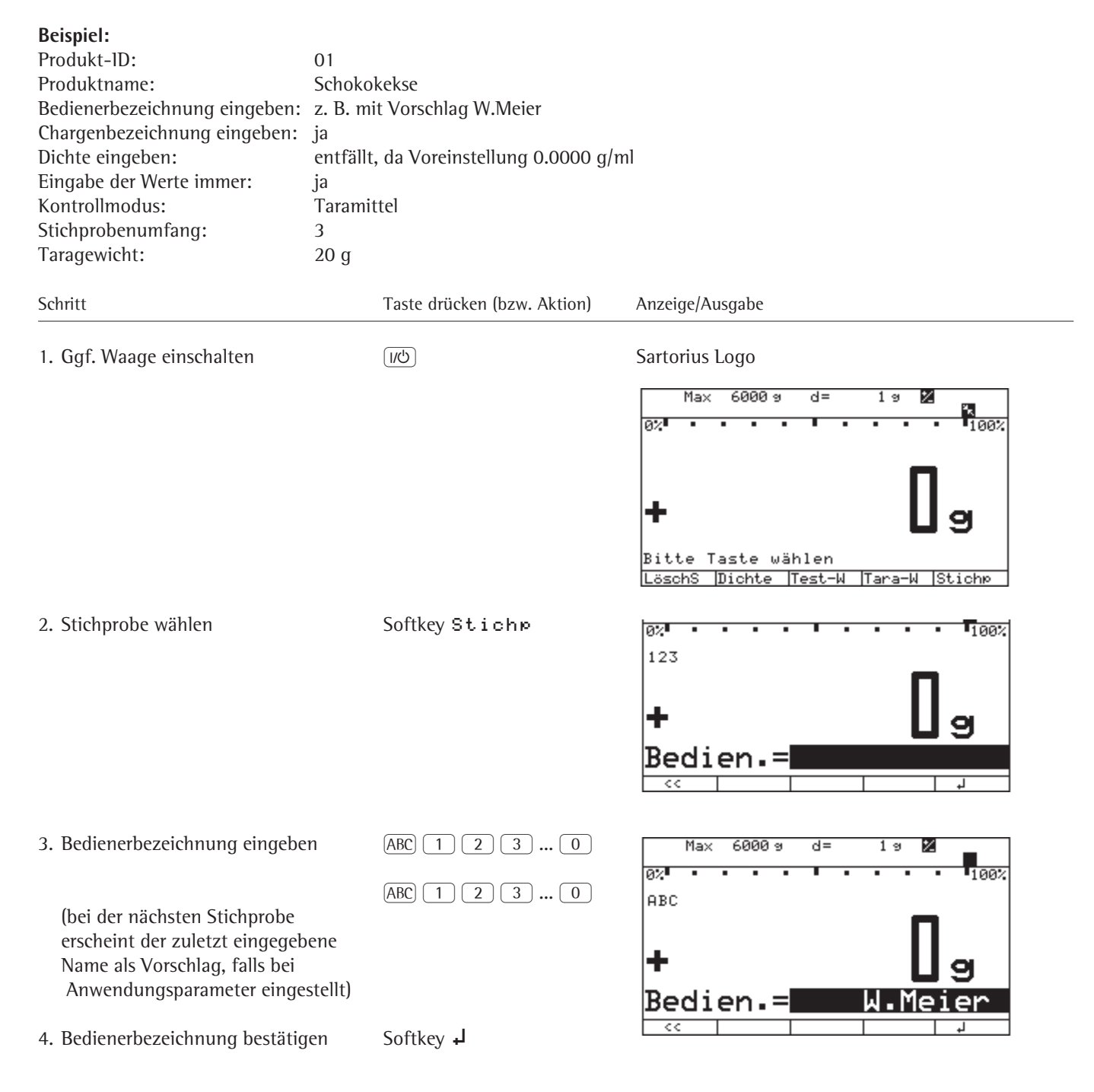

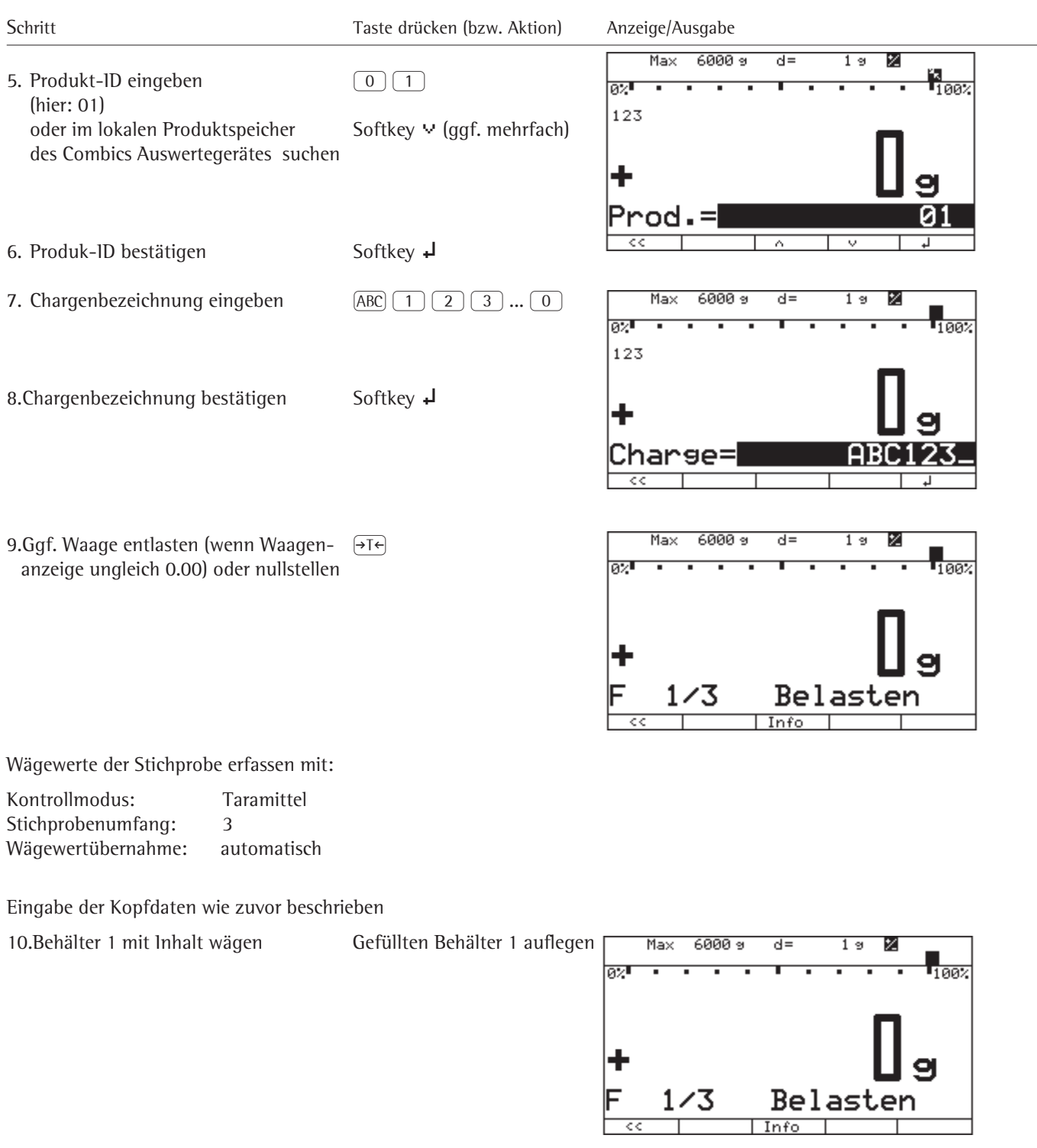

11.Waage entlasten Behälter abnehmen

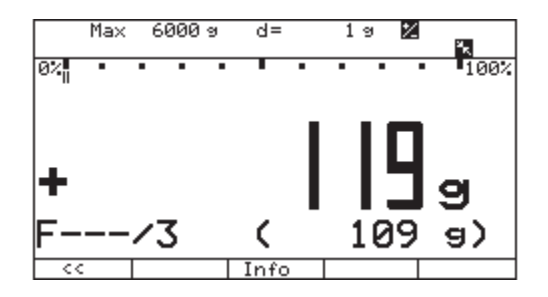

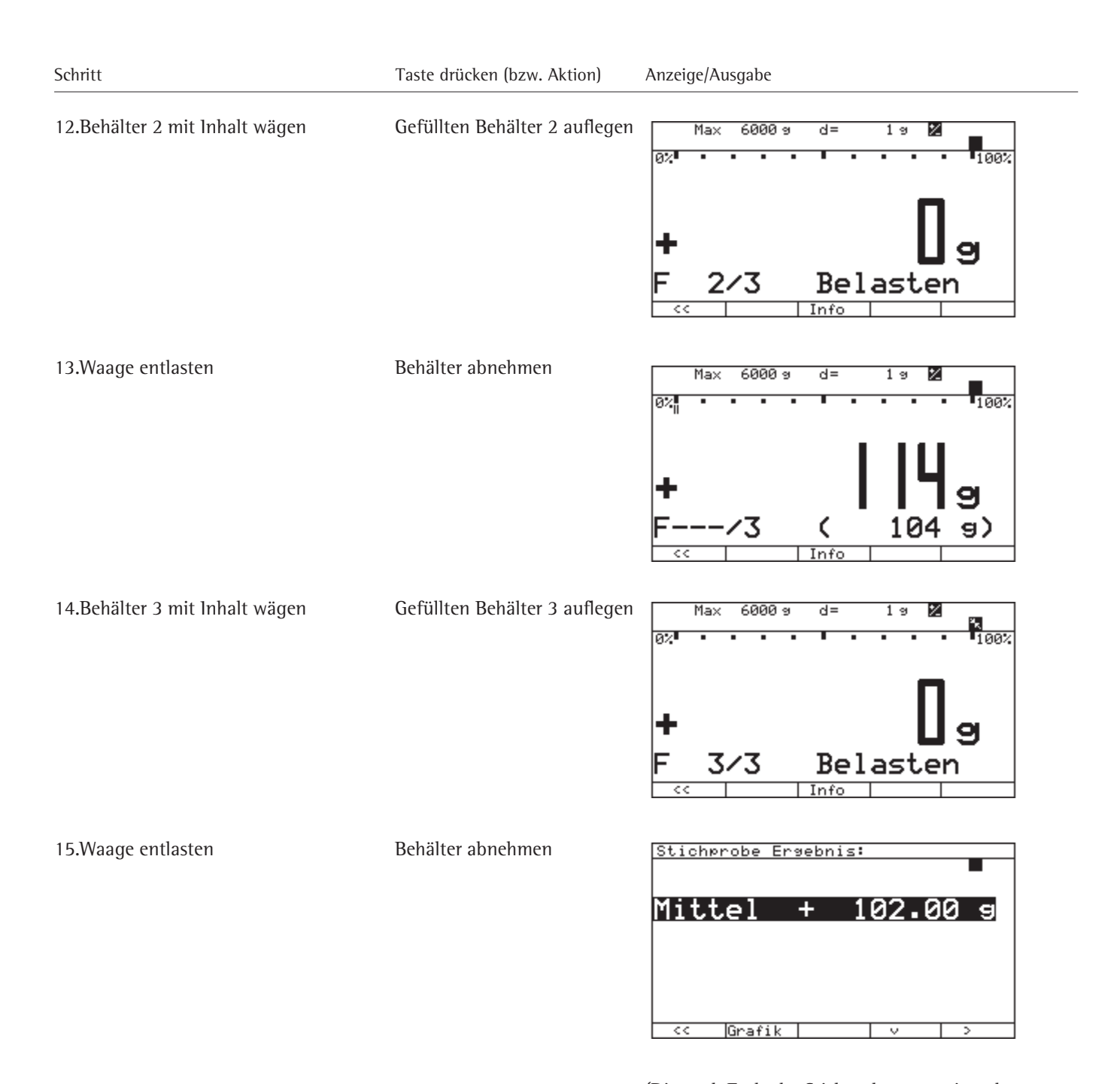

(Die nach Ende der Stichprobe anzuzeigenden Ergebniswerte und ihre Reihenfolge können im Setup zu einer Liste zusammengestellt werden. Siehe dazu das Kapitel »Anwendungsparameter«, Abschnitt »Statistik«.)

**Auswertung ansehen**

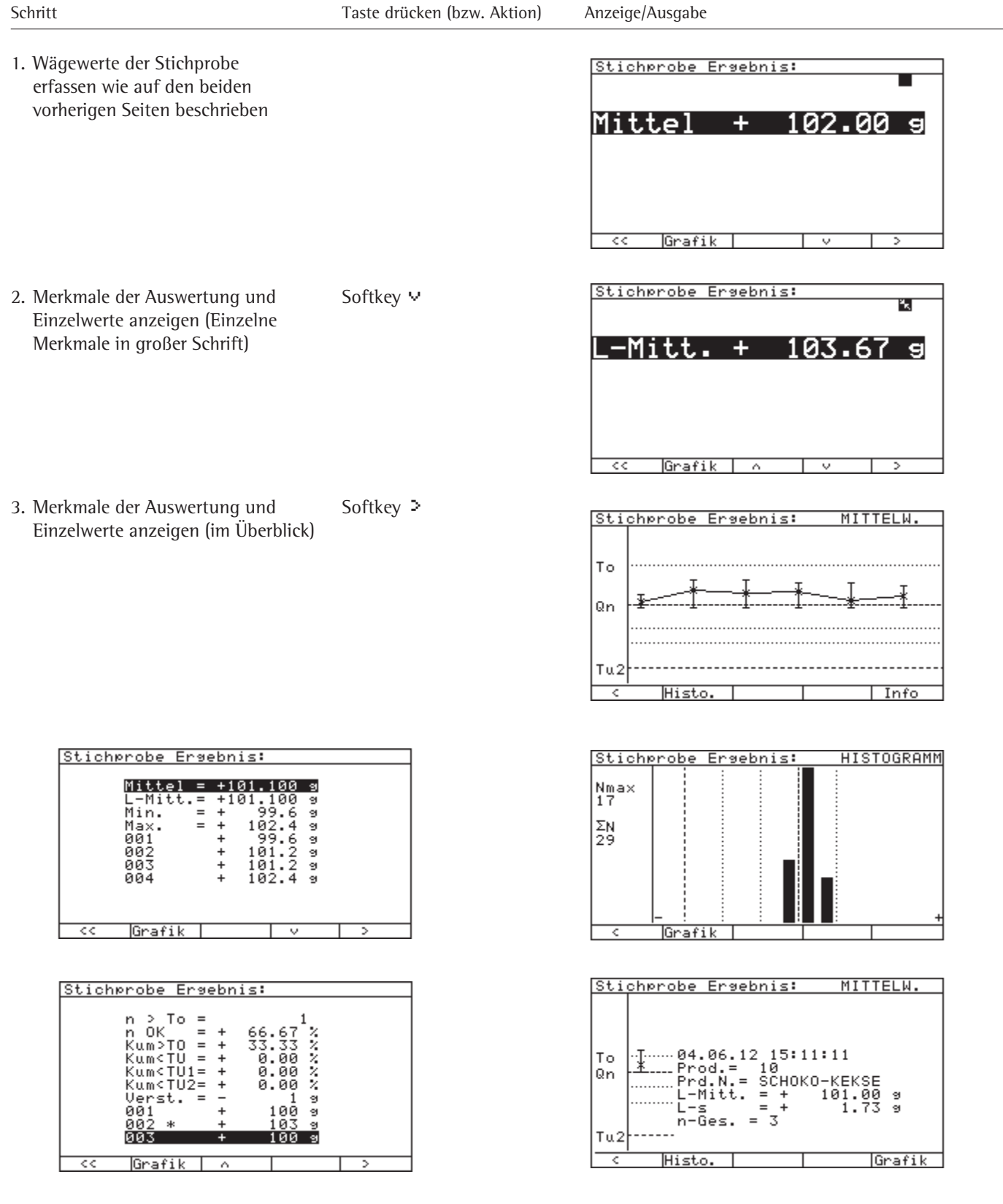

# **Messwert**

# **Messwert überspringen**

Im Kontrollmodus Tara –> Brutto kann eine Bruttomessung übersprungen werden, wenn z.B. der entsprechende Behälter nach der Taramessung defekt ist. An der entsprechenden Messstelle muss dann der Softkey »TBruch« gedrückt werden. Das gleiche gilt für den Kontrollmodus Brutto -> Tara.

### **Mess wert löschen**

Der zuletzt gemessene Wert innerhalb einer Stichprobenmessung kann gelöscht werden mit der Taste "CF"

# **Grenzverletzer quittieren**

Wenn ein Messwert außerhalb einer vorgegebenen Grenze (Tu2, Tu1, usw.) liegt, wird dies mit einer Meldung angezeigt (z.B. Tu2-Fehl, Tu1-Fehl). Im Setup: Anwendungsparameter kann eingestellt werden, ob dies quittiert werden muss (Menüpunkt **Anwendungsparameter: Konfiguration: Ergebnis Messung: Quittierung für Grenzverletzer**).

Die Meldung Tu2-Fehl bei Toleranzsystem FPV muss immer quittiert werden. Wenn der Mittelwert einer Stichprobe unter der Nennfüllmenge liegt, kann dies mit einer Meldung angezeigt werden. Dies ist im Menü, wie oben beschrieben, auszuwählen.

Grenzverletzer bei Toleranzsystem PHARMA werden nach Abschluss einer Stichprobe bezogen auf den Mittelwert (Durchschnittsgewicht) der Stichprobe berechnet, nicht bezogen auf die Nennfüllmenge. Erst dann können eventuelle Grenzverletzer angezeigt werden. Sie müssen immer quittiert werden.

# **Stichprobe vorzeitig beenden**

Mit dem Softkey »<<<kann die Stichprobenmessung vorzeitig beendet werden: Die erfassten Werte werden gespeichert. Die Auswertung erfolgt über die Anzahl der erfassten Messungen.

#### **Stichprobe parken**

Im Kontrollmodus Tara –> Brutto kann die Meßreihe "Tara" zwischengespeichert ("geparkt") werden, um vor der Rückwägung beispielsweise eine andere Stichprobe durchzuführen. Dies geschieht durch Verlassen der Stichprobe mit Softkey "cc". Die Speicherung erfolgt dabei automatisch. Jetzt können andere Stichproben durchgeführt werden. Es können bis zu fünf Meßreihen unterschiedlicher Produkte mit jeweils 125 Messungen zwischengespeichert werden. Das gleiche gilt für die Meßreihe "Brutto" im Kontrollmodus Brutto -> Tara ("zerstörende Prüfung").

Soll nach Ende der 1. Meßreihe eine geparkte Stichprobe weitergeführt oder gelöscht werden, gilt folgender Ablauf:

- Vor Beginn der Rückwägung Softkey »Parken« drücken
- Softkey »Weiter« drücken, um die Rückwägung zu starten. Die zur Verrechnung benötigten Daten werden aus dem Parkspeicher geholt und anschließend gelöscht.

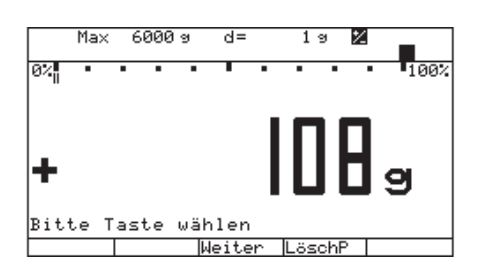

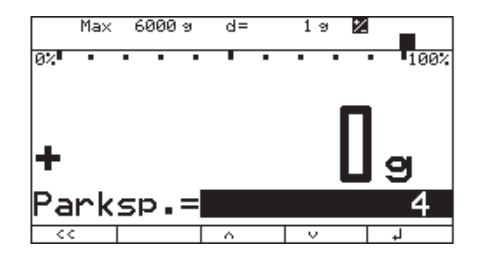

- Dazu die Produkt ID eingeben oder es können mit den Tasten  $\boxed{\smile}$   $\boxed{\wedge}$  die geparkten Produkte gewählt werden
- Eine andere Möglichkeit eine Rückwägung für ein geparktes Produkt zu starten, ist die Betätigung des Softkey »Stichp« mit Eingabe des geparkten Produktes.
- Softkey »LöschP« drücken, um eine Einwaage im Parkspeicher zu löschen. Eingabe der Produkt-ID, wie oben beschrieben.

## **Hinweis:**

Ist der Parkspeicher mit fünf Produkten (Einwaage) belegt, wird jedes weitere mit einer Fehlermeldung abgewiesen!

### **Codewort-Abfrage**

Das Codewort wird abgefragt (wenn dies im Setup eingestellt ist), wenn

–Softkey »LöschS« gedrückt wird

-Die letzte Messung mittels Taste "CF" gelöscht werden soll

- –Tarawägung gewählt wird
- –Testwägung gewählt wird
- –Die Dichte geändert werden soll
- eine Statistik gelöscht werden soll

# **Tarawägung durchführen**

Um bei den Stichproben mit einem mittleren Taragewicht der Behälter arbeiten zu können, darf das Taragewicht nur in bestimmten Grenzen schwanken.

Mit der Tarawägung kann festgestellt werden, ob der Kontrollmodus Taramittel (eingestellt in der Produktkonfiguration für das jeweilige Produkt) zulässig ist.

Für die Tarawägung sollten mindestens 25 Tarawerte erfasst werden. Der resultierende, berechnete Mittelwert der Taragewichte wird automatisch für das gewählte Produkt gespeichert. Der zuvor bei dem Produkt gespeicherte Tarawert wird überschrieben. Das gilt auch für die Handeingabe des Taragewichts.

Es ist auch möglich mehrere Tarabehälter (z.B. Yoghurtbecher) in einem Schritt zu messen. Dazu werden eine bekannte Anzahl Tarabehälter während einer Taramessung auf die Waage gelegt. Das System meldet darauf einen zu großen Wert. Jetzt wird die Anzahl der Tarabehälter mit der Tastatur eingegeben und bestätigt. Aus der Anzahl und dem Gewicht der Behälter wird das mittlere Taragewicht errechnet und gespeichert.

Der Protokollausdruck enthält eine Empfehlung, ob die Einstellung

– Taramittel erlaubt ist,

oder

– Tara-Einzel erforderlich ist.

(siehe Beispiel nächste Seite) Im Histogramm für Tarawägungen wird der Bereich von 50 % bis 150 % des Taragewichtes in gleichmäßig breite Klassen eingeteilt.

Beispiel: Tarawägung zur Bestimmung, ob Taraeinzelmessungen erforderlich sind mit folgenden Voreinstellungen:

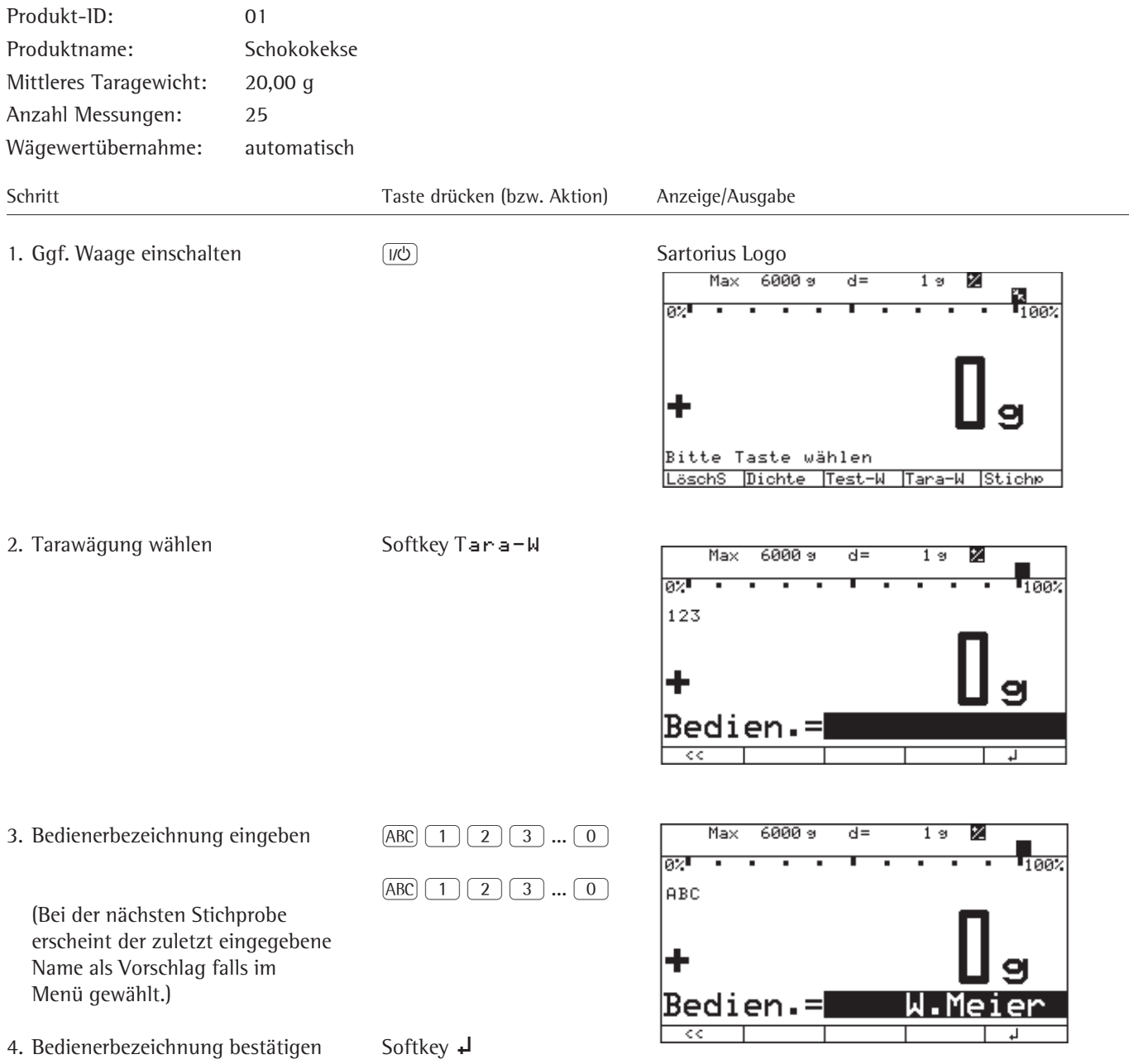

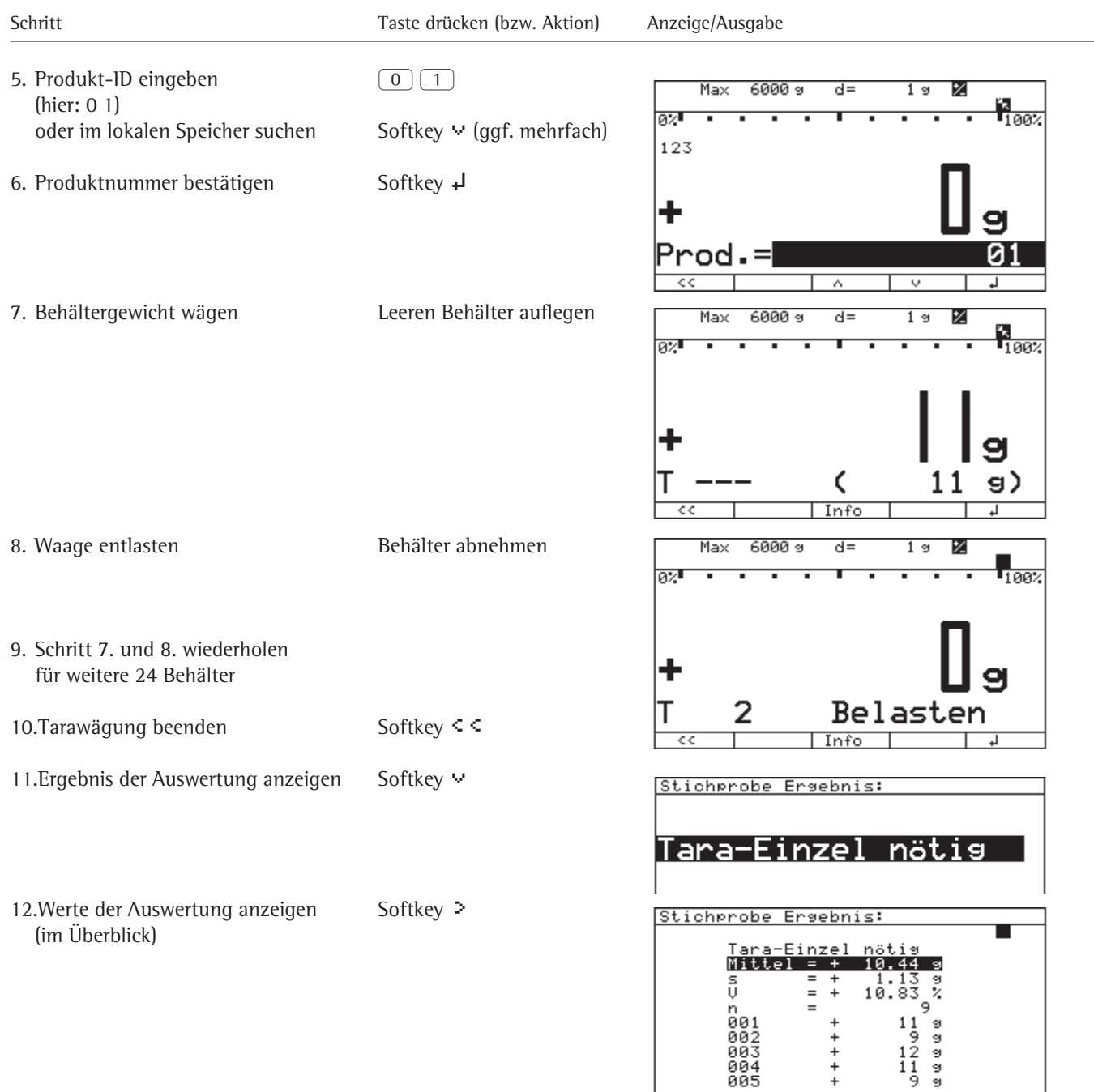

 $+$ 

⊤ज

 $Histo.$  | ^

 $\overline{c}$ 

# **Testwägung durchführen**

Testwägungen sind vom Ablauf her identisch mit den Stichprobenmessungen mit der Ausnahme, dass die Ergebnisse nicht in die Langzeitstatistik übernommen werden.

Testwägungen werden durchgeführt, um die Abfüllmaschine für den Produktionsprozess optimal einzustellen.

Testwägung starten:

- ▶ Softkey »Test-W« drücken
- ▶ weiter wie "bei Stichprobe durchführen"

# **Datenausgabe**

Für die Ausgabe von Daten stehen zwei Möglichkeiten zur Verfügung:

- Anzeige
- Eingabe-/Ausgabe-Schnittstelle

## **Anzeige Produktdaten**

Während der Stichprobe, Testwägung und Tarawägung können die Stammdaten in der Textzeile angezeigt werden mit:

- Softkey » In fo« drücken
- ▶ Produktdaten ansehen: Softkey »
↑ V« drücken
- Anzeige Stammdaten verlassen: Softkey »< < « drücken

# **Auswertungsdaten**

Nach jeder abgeschlossenen Test- und Stichprobenwägung werden folgende Daten angezeigt (Umfang und Reihenfolge je nach Konfiguration):

- Stichprobenmittelwert Langzeitmittelwert für das Produkt – Standardabweichung - Variationskoeffizient – Kleinster Messwert (Minimum) - Größter Messwert (Maximum) – Bereich (Maximum – Minimum) - Prozessfähigkeitsindex C p – Prozessfähigkeitsindex C pk - Stichprobenumfang \*: Grenzverletzer – Anzahl Messungen < Tu2 - Anzahl Messungen >Tu1 und <To bzw. TARA-BRUCH: mit Softkey –"n OK"in % >Tu1 und < To1 TBruch übergangener Messwert - Verstellempfehlung - kumulierte Anzahl Messungen >To1 in % – Anzahl Messungen < To2 - kumulierte Anzahl Messungen >To/To2 in % – Anzahl Messungen < Tu1 - kumulierte Anzahl Messungen < Tu1 in % - Anzahl Messungen > To1 - kumulierte Anzahl Messungen <Tu2 in %
	- einzeln alle Messwerte

 Anzahl Messungen beziehen sich auf die Messungen der letzten Stichprobe. Die kumulierten Werte beziehen sich auf alle bislang ausgeführten Stichproben, die in der kleinsten Statistik für dieses Produkt gespeichert sind.

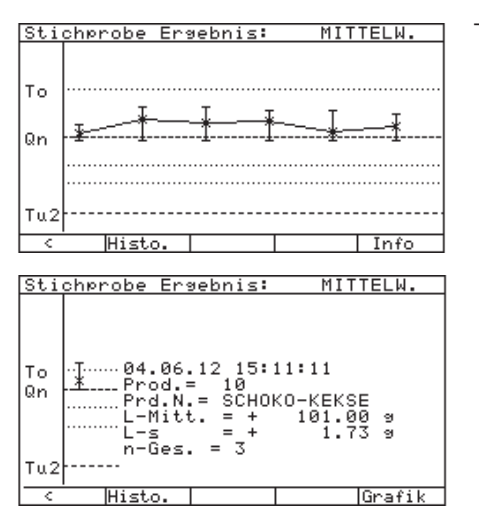

#### - **Mittelwert-Grafik**

Softkey »Grafik« drücken.

Darstellung der einzelnen Mittelwerte mit den Min- bzw. Maximal-Werten einer Messung. Über den Softkey »Info« werden Statistik-Daten des kleinsten Zeitraumes angezeigt.

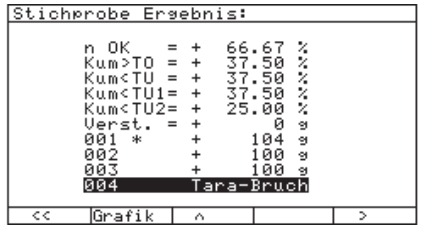

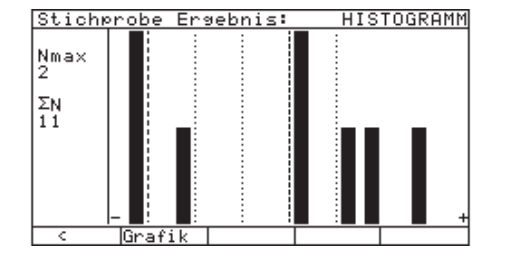

## **–Histogramm**:

Softkey »Histo.« drücken

# Beispiel

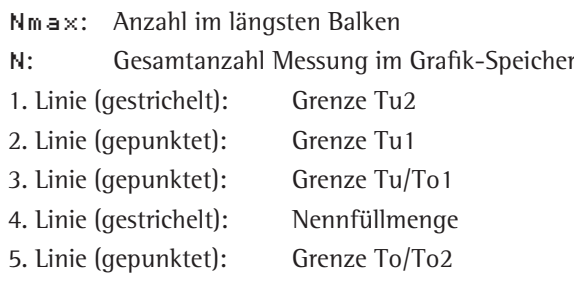

Das Histogramm nach einer Stichprobe beinhaltet alle Ergebnisse der letzten maximal 20 Stichproben eines Produktes. Nach einer Tara- oder Testwägung beinhaltet es nur die Ergebnisse dieser einen Messung.

Nach jeder Tarawägung werden folgende Daten angezeigt:

- Modus für Tarakontrolle
- Taramittelwert
- Standardabweichung
- Variationskoeffizient
- Stichprobenumfang
- Einzelmesswerte

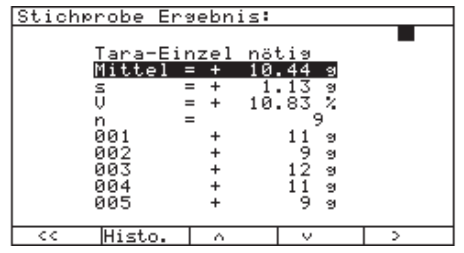

# **Auswertung**

Die in Stichprobe erfaßten Gewichtswerte werden in Statistiken gespeichert. Mit dem Softkey »Ausw.« können die Statistiken ausgedruckt, angezeigt oder gelöscht werden. Bei der Produktdefinition werden die gewünschten Statistiktypen gewählt. Es kann zwischen einer Stunden-, Tages-, Schicht-, Wochen-, Monats-, Jahres- und Chargen-Statistik gewählt werden. Die Anwahl einer Stunden-Statistik kann über das Anwender-Menü (**Anwendungsparameter**; **Konfiguration**; **Statistik**; **Stunden-Statistik anlegen**) aktiviert werden. Ist die Sprache "Niederländisch" gewählt, ist die Stunden-Statistik standardmäßig aktiv. Die Chargen-Statistik kann nur angewählt werden, wenn im Anwendungsmenü (Anwendungsparameter; **Konfiguration**; **Produktspezifische Einstellungen**; **Chargenbezeichnung**) Chargenbezeichnung aktiviert wird.

Das Auswertegerät verwaltet je Produkt 3 verschiedene Statistiktypen. Die statistischen Kennwerte jeder Stichprobe fließen in alle 3 Statistiktypen gleichzeitig ein.

Nach Aufruf der Auswertung mit dem Softkey »Ausw.« muß die Wahl getroffen werden zwischen:

- **Drucken/Anzeigen**
- **Drucken+Löschen**
- **Favoriten**

Dabei ist eine Ansicht der Statistik-Daten unter den beiden ersten Punkten möglich!

#### **- Favoriten**

**Jändern** 

 $\overline{\mathfrak{a}}$ 

Unter Favoriten kann eine Liste der bevorzugten Produkte angelegt werden. Damit kann unter Drucken/Anzeigen und Drucken+Löschen schneller auf diese Produkte zugegriffen werden.

- Mit Softkey »Alle l.« wird die gesamte Favoriten-Liste gelöscht
- Über den Softkey »Ändern« können bereits definierte Produkte der Liste hinzugefügt oder gelöscht werden

Mit Softkeys » $\cdot \cdot \cdot \cdot$  w« oder über die alphanumerische Tastatur kann ein Produkt gewählt werden, das der Favoriten-Liste hinzugefügt werden soll. Über den Softkey »Entf.« werden die Produkte gewählt, die aus der Liste gelöscht werden sollen.

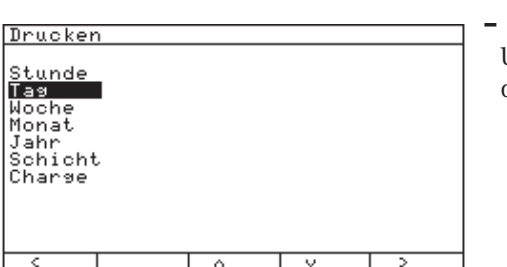

Favoriten

 $[Alle 1.]$ 

Produkte hinzufüsen:

Entf.

222222

Hinzu=

01

#### **- Drucken/Anzeigen**

Unter Drucken/Anzeigen kann ein gewünschter Statistiktyp gewählt werden, der gedruckt oder angesehen werden soll.

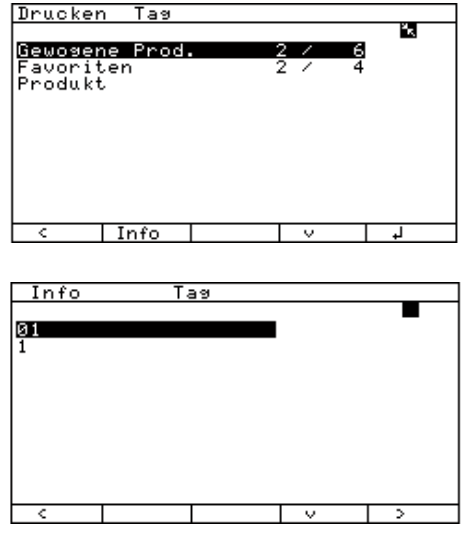

Es wurde die Tages-Statistik gewählt. Unter

- "Gewogene Prod." werden zwei Produkte angezeigt, für die Stichproben durchgeführt wurden. Und sechs Produkte sind insgesamt konfiguriert worden.
- "Favoriten" sind zwei Produkte aus der Favoriten-Liste, die z.Zt. vier Produkte enthält, für die Stichproben durchgeführt wurden, vorhanden.
- "Produkt" kann ein beliebiges gewogenes Produkt gewählt werden, für das eine Tages-Statistik konfiguriert wurde.

Mit dem Softkey »Info« wird eine Liste der "Gewogene Prod." oder der "Favoriten" angezeigt. Über den Softkey »Ändern« kann in der Info-Anzeige der Statistiktyp gewechselt werden.

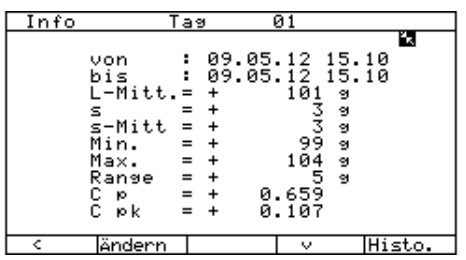

Für ein gewähltes Produkt wird über den Softkey »<sup>2</sup> « nun die Tages-Statistik angezeigt.

Der Ausdruck kann in dieser Darstellung über Taste "Print" erfolgen. Mit dem Softkey »Ändern« kann für dieses Produkt ein anderer angelegter Statistiktyp angezeigt werden.

Mit »Histo.« wird ein Histogramm dargestellt, das sich auf alle Messungen des jeweiligen Statistiktyps bezieht.

Hier können mit dem Softkey »<sup>1</sup>« die gewogenen Produkte unter "Gewogene Drucken Tas īя, Prod." oder "Favoriten" ausgedruckt werden. Gleiches gilt für Gewosene Prod.  $rac{2}{2}$  $\frac{6}{5}$ Favoriten<br>Produkt "Produkt", nachdem hier ein Produkt ausgewählt wurde.  $|$  Info

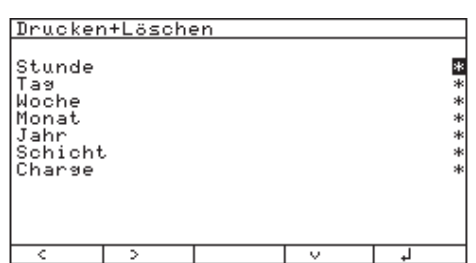

# **- Drucken+Löschen**

Unter "Drucken+Löschen" können mehrere Statistiktypen gewählt werden, die gedruckt und gelöscht oder nur angezeigt werden sollen. Wurde im Anwendungsmenü ein Codewort gewählt, erfolgt erst die Codewort-Abfrage.

- Mit dem Softkey »<sup>1</sup>« werden die Statistiktypen selektiert.
- Mit Softkey » > « gelangt man zur Anzeige der gewogenen Produkte, sprich für die eine Stichprobe durchgeführt wurde. Diese Auswahl entspricht der unter "Drucken". Nur hier bezieht sich das Löschen und Drucken nicht auf einen Statistiktyp, sondern auf **alle** vorher ausgewählten!

# **Protokollausdruck**

Das Gerät kann vier unterschiedliche Protokolle ausdrucken:

- Standardprotokoll (Netto, Tara2, Tara1, Brutto)
- Protokoll Stichprobe
- Protokoll Tarawägung
- Protokoll Testwägung

Das Auslösen und der Inhalt der Protokolle "Stichprobe", "Tarawägung" und "Testwägung" kann vom Benutzer geändert werden.

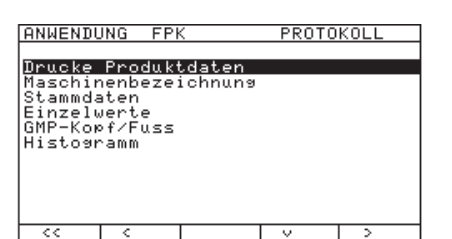

Im Setup: Anwendungsparameter kann eingestellt werden, ob nach einer Stichprobe, Tarawägung oder Testwägung ein Protokoll manuell (Taste  $\bar{P}$  drücken) oder automatisch gedruckt werden soll.

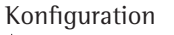

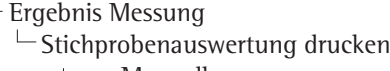

o Manuell Automatisch

Das Protokoll "Stichprobe" besteht aus 9 Bereichen (siehe Beispiel für Protokoll "Stichprobe"): – 1. GMP-Kopf

- 2. Identifikationsbereich
- 
- 3. Stammdaten in gewählter Einheit – 4. Einzelwerte in aktueller Einheit
- 5. Auswertung
- 6. Histogramm
- 7. Verstellempfehlung
- 8. Bedienerbezeichnung
- 9. GMP-Fuß

# **Protokoll** "Stichprobe"

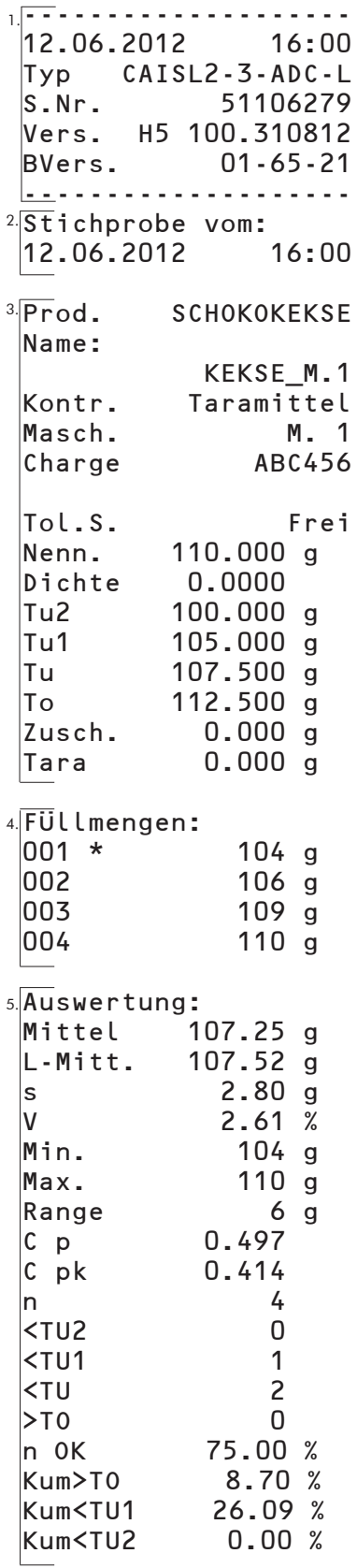

#### **Bezeichnung der Druckzeilen**

GMP-Strichzeile GMP-Datum/Zeit GMP-Typ Auswertegerät GMP-Seriennummer Auswertegerät GMP-CIS3-Software-Version Progr.-Vers. des Auswertegerätes GMP-Strichzeile Kopfzeile Datum/Uhrzeit Stichprobe Leerzeile Produkt-ID Produktname Kontrollmodus Maschinenbezeichnung Chargenbezeichnung Toleranzsystem Nennfüllmenge Dichte in g/ml oder kg/l Grenze Tu2 Grenze Tu1 Grenze Tu Grenze To Zuschlagmenge Mittleres Tara Hinweistext Einzelwert (\* = Grenzverletzung) Einzelwert Einzelwert Einzelwert Hinweistext Stichprobenmittelwert Langzeitmittelwert Standardabweichung Variationskoeffizient Kleinster Messwert (Minimum) Größter Messwert (Maximum) Bereich (Maximum – Minimum) Prozessfähigkeitsindex C p Prozessfähigkeitsindex C pk Stichprobenumfang Anzahl < Tu2 Anzahl < Tu1 Anzahl < Tu Anzahl > To Anzahl >Tu1 und < To oder >Tu1 und < To1 kumulierte Anzahl >To kumulierte Anzahl <Tu1 kumulierte Anzahl <Tu2 weiter siehe nächste Seite

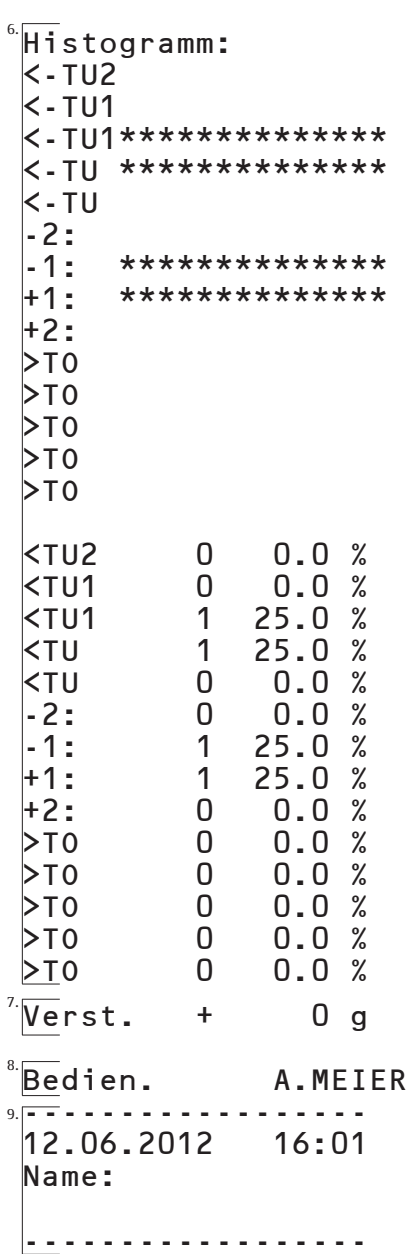

Hinweistext Messwerte kleiner Tu2 von Tu2 bis Tu2 + (Tu1 - Tu2)/2 von Tu2 + (Tu1 - Tu2)/2 bis Tu1 vonTu1 bis Tu1 + (Tu - Tu1)/2 von Tu1 + (Tu - Tu1)/2 bis Tu1 + (Tu - Tu1) von Tu1 + (Tu - Tu1) bis Tu + (N - Tu)/2 von Tu +  $(N - Tu)/2$  bis N von  $N$  bis  $N + (To - N)/2$ von  $N + (To - N)/2$  bis To von To bis  $((To - N)^*2)/2$ von ((To - N)\*2)/2 bis (To - N)\*2 von (To - N)\*2 bis ((To - N)\*4)/2 von ((To - N)\*4)/2 bis (To - N)\*4 größer (To - N)\*4 absolute und relative Anzahl der

Messwerte pro Klasse

Verstellempfehlung

Bedienerbezeichnung

GMP-Datum/Zeit GMP-Unterschriftenfeld GMP-Leerzeile GMP-Strichzeile

mehrere Leerzeilen

GMP-Kopf und -Fuß, Maschinenbezeichnung, Stammdaten, Einzelwerte und Histogramm können, müssen aber nicht gedruckt werden. Die Anzahl der ausgedruckten Dezimalstellen ist abhängig von den Nachkommastellen der aktuellen Waage.

# **GMP-Bereiche, GMP-Kopf**

GMP steht für "Good Manufacturing Practice". Dieser Bereich dokumentiert, wann und mit welcher Ausstattung die Messung durchgeführt wurde.

#### GMP-Fuß

In diesem Bereich erscheint das Unterschriftenfeld mit dem Text: "Name:". Der Benutzer dokumentiert durch seine Unterschrift die von ihm durchgeführte Messreihe.

Der Benutzer entscheidet, ob dieser Teil ausgedruckt werden soll. Wenn während einer Messreihe GMP auf »Nein« gesetzt wird, erscheint der GMP-Kopf/-Fuß beim Ausdruck nicht mehr.

GMP Ausdruck einstellen:

Protokoll GMP-Kopf/Fuß o Ja

Nein

#### **Produkt-ID**

Reicht der Platz in der Zeile für die Produkt-ID nicht aus, so wird diese in der folgenden Zeile rechtsbündig gedruckt (max. 20 Zeichen).

#### **Produktname**

Reicht der Platz in der Zeile für die Produktname nicht aus, so wird diese in der folgenden Zeile rechtsbündig gedruckt (max. 20 Zeichen).

#### **Maschinenbezeichnung**

Reicht der Platz in der Zeile für die Maschinenbezeichnung nicht aus, so wird diese in der folgenden Zeile rechtsbündig gedruckt (max. 20 Zeichen).

#### **Chargenbezeichnung**

Reicht der Platz in der Zeile für die Chargenbezeichnung nicht aus, so wird diese in der folgenden Zeile rechtsbündig gedruckt (max. 20 Zeichen).

#### **Kontrollmodus**

Als Kontrollmodus kann auch "Tara –> Brutto", "Brutto –> Tara", "Add. Wägen", "Substr. Wägen" erscheinen.

#### **Toleranzsystem**

Es können auch "SPC"," FREI", "Pharma1-4" oder "PH. FREI" erscheinen.

#### **Hinweistext**

Als Hinweistext steht bei Tarastichprobe statt "Fuellmengen" dann "Tarawerte".

#### **Verstellempfehlung**

Bei Tarastichprobe steht statt "Verst." dann "Tara-Mittel erlaubt" oder "Tara-Einzel noetig".

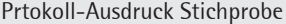

# **Statistikausdruck:**

Über die Menü-Einstellung: **Anwendungsparameter**; **Protokoll** Können die Histogrammdaten ausgeblendet werden

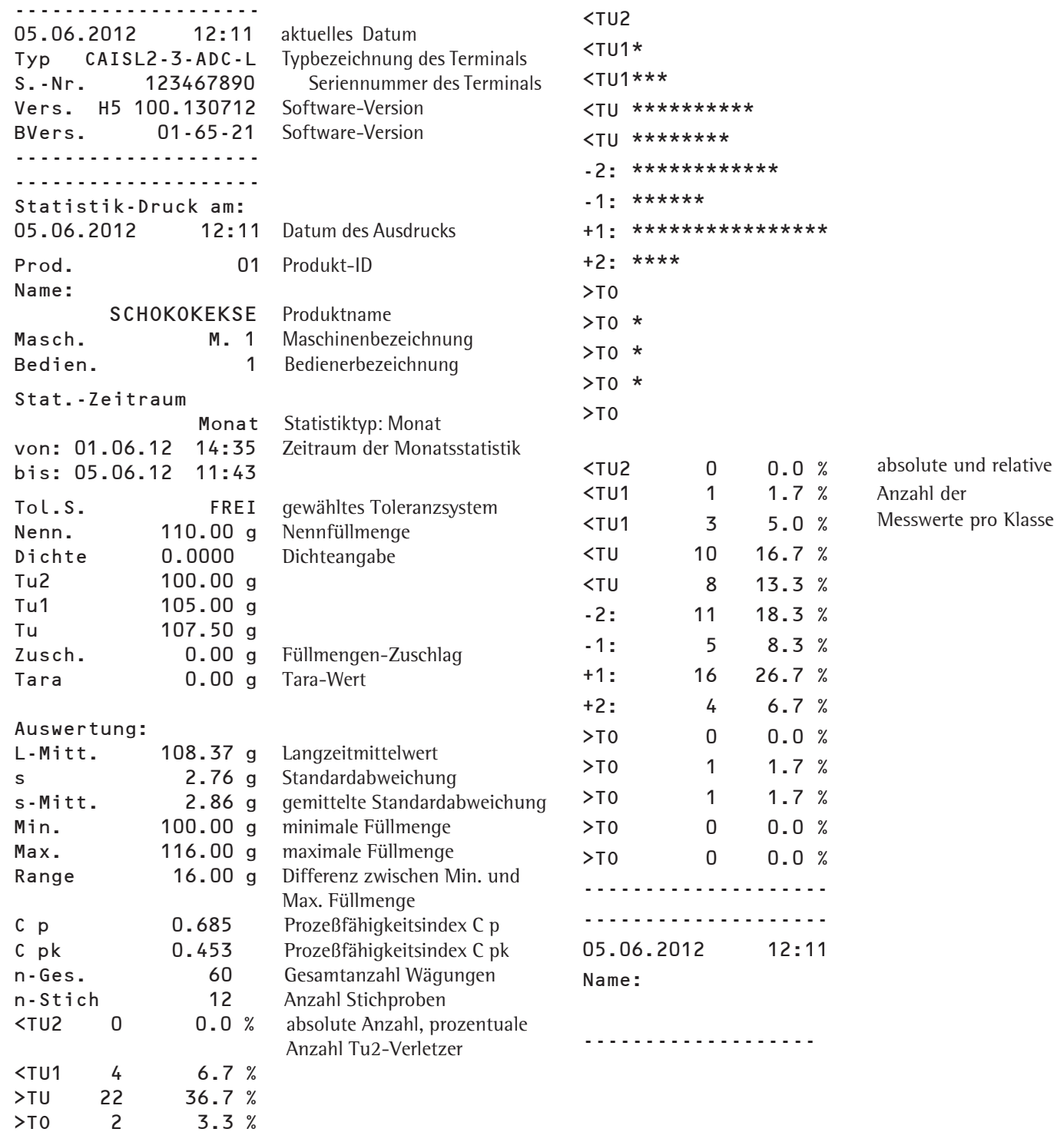

Histogramm:

# **Produkt-Datenspeicher:**

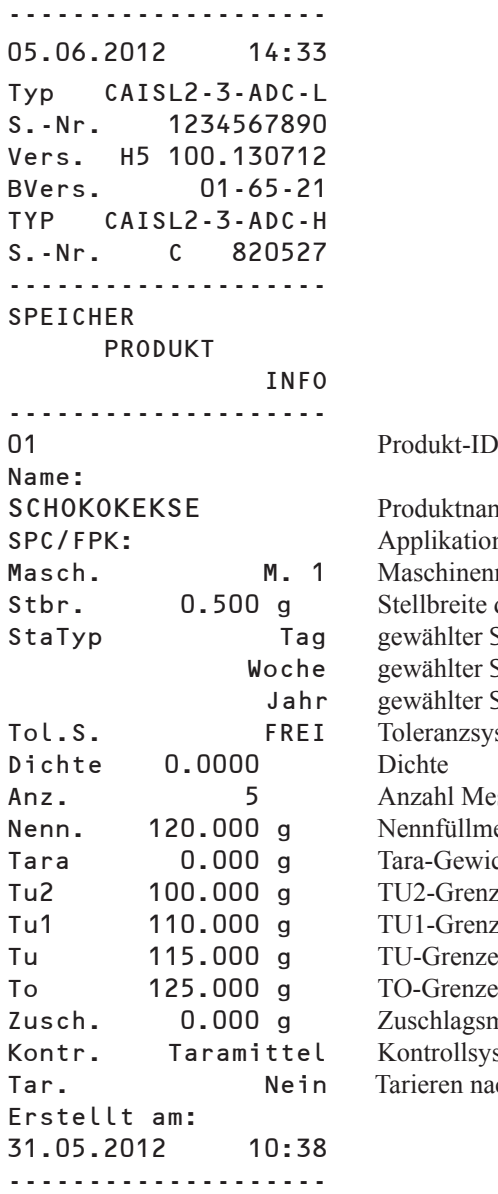

ktname kation SPC/FPK hinenname reite der Maschine nlter Statistiktyp: Tag alter Statistiktyp: Woche llter Statistiktyp: Jahr nzsystem: FREI al Messungen iillmenge<sup></sup> Gewicht Grenze Grenze renze renze lagsmenge ollsystem en nach der Stichprobe

# **Fehlermeldung**

Fehlermeldungen werden in der Hauptanzeige, der Headerzeile bzw. in der Textzeile für ca. 2 Sekunden dargestellt. Danach kehrt das Programm automatisch in den Wägezustand zurück.

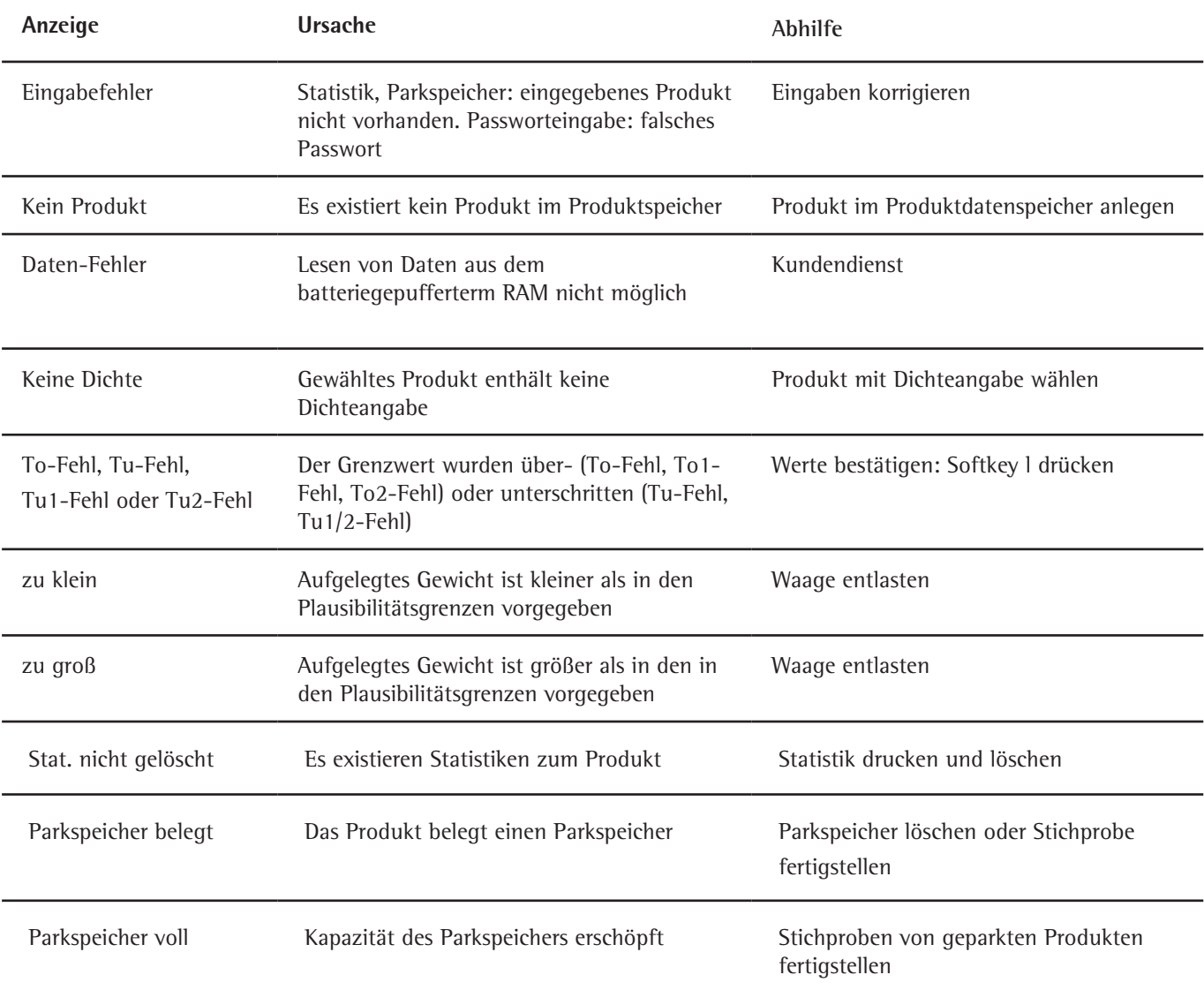

Falls andere Fehler auftreten, Sartorius-Kundendienst anrufen!

Sartorius Weighing Technology GmbH Weender Landstraße 94–108 37075 Göttingen

Telefon 0551.308.0 Fax 0551.308.3289 www.sartorius.com

Copyright by Sartorius, Göttingen, BR Deutschland. Nachdruck oder Übersetzung, auch auszugsweise, ist ohne schriftliche Genehmigung von Sartorius nicht gestattet. Alle Rechte nach dem Gesetz über das Urheberrecht bleiben Sartorius vorbehalten. Die in dieser Anleitung enthaltenen Angaben und Abbildungen entsprechen dem unten angegebenen Stand. Änderungen der Technik, Ausstattung und Form der Geräte gegenüber den Angaben und Abbildungen in dieser Anleitung selbst bleiben Sartorius vorbehalten.

Stand: September 2012, Sartorius Weighing Technology GmbH, Göttingen

Printed in Germany. Gedruckt auf chlorfrei gebleichtem Papier RS · KT Publication No.: WCI6027-d12091